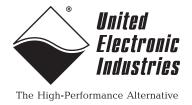

# DNA PPCx PowerDNA Cube User Manual

January 2021

PN Man-PPCx-1212

No part of this publication may be reproduced, stored in a retrieval system, or transmitted, in any form by any means, electronic, mechanical, by photocopying, recording, or otherwise without prior written permission.

Information furnished in this manual is believed to be accurate and reliable. However, no responsibility is assumed for its use, or for any infringement of patents or other rights of third parties that may result from its use. All product names listed are trademarks or trade names of their respective companies.

See the UEI website for complete terms and conditions of sale:

http://www.ueidag.com/cms/terms-and-conditions

**Note:** CE Mark EMC compliance is based on the DNA-PPC8 being used in conjunction with the DNA-PSU-series AC/DC power brick that is included with each Cube.

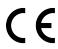

#### **Contacting United Electronic Industries**

#### **Mailing Address:**

27 Renmar Avenue Walpole, MA 02081 U.S.A.

For a list of our distributors and partners in the US and around the world, please contact a member of our support team:

#### Support:

Telephone: (508) 921-4600 Fax: (508) 668-2350

Also see the FAQs and online "Live Help" feature on our web site.

#### Internet Support:

Support: <a href="mailto:support@ueidaq.com">support@ueidaq.com</a>
Website: <a href="mailto:www.ueidaq.com">www.ueidaq.com</a>
FTP Site: <a href="mailto:ftp://ftp.ueidaq.com">ftp://ftp.ueidaq.com</a>

#### **Product Disclaimer:**

#### **WARNING!**

## DO NOT USE PRODUCTS SOLD BY UNITED ELECTRONIC INDUSTRIES, INC. AS CRITICAL COMPONENTS IN LIFE SUPPORT DEVICES OR SYSTEMS.

Products sold by United Electronic Industries, Inc. are not authorized for use as critical components in life support devices or systems. A critical component is any component of a life support device or system whose failure to perform can be reasonably expected to cause the failure of the life support device or system, or to affect its safety or effectiveness. Any attempt to purchase any United Electronic Industries, Inc. product for that purpose is null and void and United Electronic Industries Inc. accepts no liability whatsoever in contract, tort, or otherwise whether or not resulting from our or our employees' negligence or failure to detect an improper purchase.

Specifications in this document are subject to change without notice. Check with UEI for current status.

## **Table of Contents**

| o napto                                                                                                    | 1 Introduction                                                                                                    |                                                                                   |
|----------------------------------------------------------------------------------------------------|----------------------------------------------------------------------------------------------------|-----------------------------------------------------------------------------------|
| 1.1<br>1.1.1                                                                                                    | PowerDNA Overview                                                                                                    |                                                                                   |
| 1.2                                                                                                    | Overview                                                                                                    | . 3                                                                               |
| 1.3                                                                                                    | Specifications                                                                                                    | . 6                                                                               |
| 1.4                                                                                                    | DC Power Thresholds                                                                                                    | . 7                                                                               |
| Chapter                                                                                                    | 2 Installation and Configuration                                                                                                    | . 8                                                                               |
| 2.1                                                                                                    | Initial Installation - Overview                                                                                                    | . 8                                                                               |
| 2.2<br>2.2.1<br>2.2.2<br>2.2.3<br>2.2.4<br>2.2.5<br>2.2.6<br>2.2.7<br>2.2.8                                                 | Initial Installation – Start-to-finish Guide Inspect the package Install Software Initial Boot-up IP Addresses on the PowerDNA Cube Improving Network Performance PowerDNA Explorer Quick-Start. Updating Firmware Firmware Update Instructions                                                               | . 9<br>. 11<br>12<br>13<br>17                                                     |
| 2.3                                                                                                    | Mounting and field connections                                                                                                    | 22                                                                                |
| 2.4                                                                                                    | Wiring                                                                                                    | 23                                                                                |
| 2.5                                                                                                    | Peripheral Terminal Panel Wiring                                                                                                    | 25                                                                                |
| Chapter                                                                                                    | 3 PowerDNA Explorer                                                                                                    | 26                                                                                |
|                                                                                                    |                                                                                                    |                                                                                   |
| 3.1                                                                                                    | The Main Window                                                                                                    | 26                                                                                |
| 3.1<br>3.2<br>3.2.1<br>3.2.2<br>3.2.3<br>3.2.4<br>3.2.5<br>3.2.6<br>3.2.7<br>3.2.8                                          | The Main Window  Menu Bar  File Menu  Network Menu  View Menu  Help Menu  Toolbar  Device Tree  Settings Panel  Digital Input/Output Layer Settings                                                                                                    | 26<br>26<br>29<br>30<br>30<br>30<br>30                                            |
| 3.2<br>3.2.1<br>3.2.2<br>3.2.3<br>3.2.4<br>3.2.5<br>3.2.6<br>3.2.7                                                          | Menu Bar. File Menu Network Menu View Menu Help Menu Toolbar Device Tree Settings Panel                                                                                                    | 26<br>26<br>29<br>30<br>30<br>30<br>33                                            |
| 3.2<br>3.2.1<br>3.2.2<br>3.2.3<br>3.2.4<br>3.2.5<br>3.2.6<br>3.2.7<br>3.2.8                                                 | Menu Bar File Menu Network Menu View Menu Help Menu Toolbar Device Tree Settings Panel Digital Input/Output Layer Settings                                                                                                    | 26<br>26<br>29<br>30<br>30<br>30<br>30<br>33<br>39                                |
| 3.2<br>3.2.1<br>3.2.2<br>3.2.3<br>3.2.4<br>3.2.5<br>3.2.6<br>3.2.7<br>3.2.8<br>3.3                                          | Menu Bar  File Menu  Network Menu  View Menu  Help Menu  Toolbar  Device Tree  Settings Panel  Digital Input/Output Layer Settings  Analog Output Layer Settings                                                                                                    | 26<br>26<br>29<br>30<br>30<br>30<br>33<br>39<br>40                                |
| 3.2<br>3.2.1<br>3.2.2<br>3.2.3<br>3.2.4<br>3.2.5<br>3.2.6<br>3.2.7<br>3.2.8<br>3.3<br>3.4                                   | Menu Bar File Menu Network Menu View Menu Help Menu Toolbar Device Tree Settings Panel Digital Input/Output Layer Settings  Analog Output Layer Settings  Analog Input Layer Settings                                                                                                    | 26<br>26<br>29<br>30<br>30<br>30<br>33<br>39<br>40<br>41                          |
| 3.2<br>3.2.1<br>3.2.2<br>3.2.3<br>3.2.4<br>3.2.5<br>3.2.6<br>3.2.7<br>3.2.8<br>3.3<br>3.4                                   | Menu Bar. File Menu Network Menu. View Menu Help Menu Toolbar Device Tree Settings Panel. Digital Input/Output Layer Settings  Analog Output Layer Settings  Counter/Timer Layer Settings                                                                                                    | 26<br>26<br>29<br>30<br>30<br>30<br>33<br>39<br>40<br>41<br><b>44</b><br>45       |
| 3.2<br>3.2.1<br>3.2.2<br>3.2.3<br>3.2.4<br>3.2.5<br>3.2.6<br>3.2.7<br>3.2.8<br>3.3<br>3.4<br>3.5<br>Chapter<br>4.1<br>4.1.1 | Menu Bar. File Menu Network Menu. View Menu Help Menu Toolbar Device Tree Settings Panel. Digital Input/Output Layer Settings Analog Output Layer Settings Analog Input Layer Settings Counter/Timer Layer Settings  4 The PowerDNA Core Module Device Architecture of DNA-CM                                 | 26<br>26<br>29<br>30<br>30<br>30<br>33<br>39<br>40<br>41<br><b>44</b><br>45<br>46 |
| 3.2<br>3.2.1<br>3.2.2<br>3.2.3<br>3.2.4<br>3.2.5<br>3.2.6<br>3.2.7<br>3.2.8<br>3.3<br>3.4<br>3.5<br>Chapter<br>4.1<br>4.1.1 | Menu Bar File Menu Network Menu View Menu Help Menu Toolbar Device Tree Settings Panel Digital Input/Output Layer Settings  Analog Output Layer Settings  Analog Input Layer Settings  Counter/Timer Layer Settings  4 The PowerDNA Core Module  Device Architecture of DNA-CM Device Architecture of DNA-PPC | 26<br>26<br>29<br>30<br>30<br>30<br>33<br>39<br>40<br>41<br>44<br>45<br>46        |

| 5.2.1<br>5.2.2<br>5.2.3<br>5.2.4        | Startup sequence (DNA-CM-5/8)                                                                            | . 49<br>. 49         |
|-----------------------------------------|----------------------------------------------------------------------------------------------------|----------------------|
| 5.3<br>5.3.1                            | How to Update Firmware                                                                                   |                      |
| 5.4<br>5.4.1<br>5.4.2<br>5.4.3<br>5.4.4 | Common Layer Interface Channel List Configuration Flags EEPROM User Area Access PowerDNA Layer Signaling | . 54<br>. 56<br>. 57 |
| 5.5                                     | Register Map and Description                                                                             | . 61                 |
| 5.6<br>5.6.1<br>5.6.2<br>5.6.3          | Register Descriptions  Valid EM/CM Combinations for Non-Buffered Modes  FIFO Access  Command Mode        | . 67<br>. 69         |
| Append                                  | lix A                                                                                                    |                      |
| A.1<br>A.2<br>A.3                       | Configuring a Second Ethernet Card Under Windows XP                                                      | . 74<br>. 77         |
| A.4                                     | Configuring a Second Ethernet Card Under Windows 95/98/SE/ME                                             | . 79                 |

## **List of Figures**

| r 1 Introduction                                           |                                                                                                    |
|------------------------------------------------------------|----------------------------------------------------------------------------------------------------|
|                                                            |                                                                                                    |
|                                                            |                                                                                                    |
|                                                            |                                                                                                    |
| PowerDNA Explorer Startup Screen                           | 17                                                                                                    |
| Update Firmware Menu Item                                  |                                                                                                    |
|                                                            |                                                                                                    |
| Firmware Update Progress Dialog Box                        | 21                                                                                                    |
| r 3 PowerDNA Explorer                                      | 26                                                                                                    |
| PowerDNA Explorer Main Window                              | 26                                                                                                    |
| Preferences                                                | 26                                                                                                    |
| Address Ranges Dialog Box                                  | 27                                                                                                    |
| Edit Address Ranges Dialog Box                             | 27                                                                                                    |
| After a Network >> Scan Network                            | 28                                                                                                    |
| Password dialog box for Store Config and Store All Configs | 29                                                                                                    |
| Password Dialog Box for Update Firmware                    | 29                                                                                                    |
| Example of a Wiring Diagram                                | 29                                                                                                    |
| Example of the Device Tree                                 | 30                                                                                                    |
| Example of IOM Settings Panel for a PowerDNA cube          | 31                                                                                                    |
| Example of Device Layer Settings for a Layer               | 32                                                                                                    |
| Screen from Network >> Read Input Data                     |                                                                                                    |
| Example DIO-405 Layer Inputs                               | 34                                                                                                    |
| Example DIO-405 Layer Outputs                              |                                                                                                    |
| Example of DIO-403 Layer Inputs                            | 36                                                                                                    |
| Example of DIO-403 Layer Outputs                           | 36                                                                                                    |
| Example of DIO-403 Layer Outputs                           | 37                                                                                                    |
| Example DIO-403 Layer Configuration                        |                                                                                                    |
| Example DIO-403 Layer Initialization                       | 38                                                                                                    |
| Example AO-302 layer                                       | 39                                                                                                    |
| Example Al-201 layer                                       |                                                                                                    |
|                                                            |                                                                                                    |
|                                                            |                                                                                                    |
|                                                            |                                                                                                    |
|                                                            |                                                                                                    |
|                                                            |                                                                                                    |
| Example of Started Counter                                 | 43                                                                                                    |
| r 4 The PowerDNA Core Module                               | 44                                                                                                    |
| PowerDNA Core Module (CPU and NIC)                         |                                                                                                    |
| FreeScale ColdFire Controller Architecture                 |                                                                                                    |
| PowerPC Controller Architecture                            | 46                                                                                                    |
| r 5 Programming Layer-specific Functions                   | 47                                                                                                    |
|                                                            |                                                                                                    |
| CM Interconnection Diagram                                 | 59<br>59                                                                                                    |
|                                                            | DNA-PPCx Cube Specifications  7 Installation and Configuration  Typical MTTTY Startup Screen  PowerDNA Explorer Startup Screen.  Update Firmware Menu Item  Password Dialog Box  Firmware Update Progress Dialog Box  7 PowerDNA Explorer  PowerDNA Explorer Main Window  Preferences  Address Ranges Dialog Box  Edit Address Ranges Dialog Box  After a Network >>Scan Network  Password Dialog Box for Update Firmware  Example of a Wiring Diagram.  Example of the Device Tree  Example of IOM Settings Panel for a PowerDNA cube  Example of Device Layer Settings for a Layer.  Screen from Network >> Read Input Data  Example DIO-405 Layer Inputs  Example of DIO-403 Layer Outputs  Example of DIO-403 Layer Outputs  Example of DIO-403 Layer Outputs  Example OHO-403 Layer Outputs  Example DIO-403 Layer Configuration.  Example AD-302 layer  Example AD-302 layer  Example AD-301 layer  Example Pulse Width Modulation (PWM) controls  Example Pulse Period Controls  Example Pulse Period Controls  Example Pulse Period Controls  Example Pulse Period Controls  Example Pulse Period Controls  Example Pulse Period Controls  Example Pulse Period Controls  Example Pulse Period Controls  Example Pulse Period Controls  Example Pulse Period Controls  Example Pulse Period Controls  Example Pulse Controller Architecture  PowerPC Controller Architecture  7 Programming Layer-specific Functions  Changing the IP Address |

### **Chapter 1** Introduction

This document is intended to serve as a user manual for a PowerDNA Cube system. It describes the PowerDNA Cube Distributed Network Acquisition system, its components, specifications, and instructions for set up and operation.

PowerDNA is the umbrella name that describes a real-time distributed I/O system with exceptional flexibility and performance. PowerDNA system consists of three parts: (1) Input/Output Modules (a.k.a. I/O Modules, IOMs, Cubes) distributed throughout a process, large piece of equipment, facility, or other structure; (2) Cubes connected via copper -or- fiber optic cables to (3) a host PC with a dedicated Ethernet interface card and running Windows, Linux, or an RTOS. Cubes may also be operated in stand-alone data-logger mode.

The PowerDNA Cube is available in either a 5- or 8-layer configuration. Two of these layers are occupied by the Core Module. The Core Module consists of the CPU Layer and the NIC (network-interface control) Layer, with connectors for either 100Base-T copper or 100Base-FX fiber-optic cable. The remaining 3 or 6 slots in the Cube are factory-configured with your selection of I/O Layers. For information on these data-acquisition layers, visit <a href="https://www.ueidaq.com">www.ueidaq.com</a>.

This document gives further details about the features and functions of various system components. Details on programming the system are contained in the companion document(s): the PowerDNAAPI Reference Manual, and various layer manuals.

#### Who should read this manual?

This manual has been written to make the installation, configuration, and operation of the PowerDNA cube as straightforward as possible. However, it assumes that the user has basic PC skills and is familiar with the Microsoft Windows XP/2000/ NT/9x, QNX or Linux/RTLinux/RTAI Linux operating environments.

#### Organization of this manual

This PowerDNA User Manual is organized as follows:

- Chapter 1—Introduction
  - An introduction to the cube.
- Chapter 2—Installation and Configuration
   Provides instructions for installing and configuring the cube
- Chapter 3—The PowerDNA Explorer

  Provides an evention of PowerDNA Explorer

Provides an overview of PowerDNA Explorer Main Window, menu bar, toolbar, Device Tree, setting panel, IOM settings, and Device layer settings.

- Chapter 4—PowerDNA Core Module
   Describes the function and architecture of the CPU and NIC layers
- Chapter 5—Programming Layer-specific Functions
   Describes device architecture, memory map, startup sequence, setting parameters, updating firmware, common layer interface.

#### Appendix

Provides an overview of how to determine the version of PowerDNA, update the firmware, and configure the Ethernet card in various Windows OS and Linux installations.

#### Index

Alphabetical listing of the topics covered in this manual.

**NOTE:** Refer to the DAQBIOS Protocol Manual for detailed information about Host / IOM Communication, how DAQBIOS works, the DAQBIOS Engine, Real-Time Operation with an IOM, and Asynchronous Operation with an IOM.

#### Conventions

To help you get the most out of this manual and our products, please note that we use the following conventions:

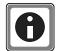

Tips are designed to highlight quick methods to get the job done, or to reveal uncommon knowledge and ideas.

**NOTE:** Notes alert you to important information.

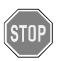

CAUTION! Caution advises you of precautions to take to avoid injury, data loss, or a system crash.

Text formatted in **bold** typeface generally represents text that should be entered verbatim. For instance, it can represent a command, as in the following example: "Instruct operator of how to run setup using a command such as **setup.exe**"

#### Other PowerDNA Documentation

This *PowerDNA User Manual* is one part of the documentation set available for the PowerDNA system. We offer other resources you might want to read before programming an application. They are available either on the PowerDNA Software Suite CD or can be downloaded from the UEI web site.

In particular, we recommend the *PowerDNA API Reference Manual*, *PowerDNA Quick Start Manual*, *UEIDAQ Framework Reference Manual*, *UEIDAQ Framework User Manual*, and the *UEIDAQ Framework Getting Started Manual*.

#### **Feedback**

We are interested in any feedback you might have concerning our products and manuals. Comments and recommendation can be sent by email to support@ueidaq.com.

## 1.1 PowerDNA Overview

This chapter provides an overview of the key features of the PowerDNA system, and how the system works.

Thank you for purchasing a PowerDNA Cube system. We designed this product

family from the ground up to provide the best possible features, reliability, and performance at an economically sound price.

## 1.1.1 What's in the Package

Inspect the package. Included you should find:

| The PowerDNA Cube Preinstalled with your selection of I/O Layers |
|------------------------------------------------------------------|
| DNA-PSU-series power supply (100-240V 50-60Hz to 24VDC)          |
| Ethernet cable with either RJ-45 connector (for copper)          |
| or SC-type (for fiber optic 100-Base-FX cable)                   |
| Serial cable (for initial configuration)                         |

Additional accessories may be included, depending on your order.

#### 1.2 Overview

The PowerDNA system consists of a hardware Cube and software suite. The software suite is located both on the PowerDNA / PowerDAQ CD shipped with the Cube and on the website: www.ueidaq.com

The software that supports the system consists of two components:

|     | PowerDNA Software Suite | PowerDNA low-level driver;<br>PowerDNA Explorer (and   |  |
|-----|-------------------------|--------------------------------------------------------|--|
|     |                         | demo);                                                 |  |
|     |                         | Example code for C & Java                              |  |
| OLL | UEIDAQ Framework        | Additional example code & docs                         |  |
| 50  |                         | for                                                    |  |
|     |                         | C/C++, C#, VB.NET, ActiveX (VB6, Del-                  |  |
|     |                         | phi), MATLAB, LabVIEW, DASYLab,<br>LabWindows/CVI, OPC |  |

The Windows PowerDNA Software Suite contains the following software:

#### PowerDNA low-level driver

The interface between the cube hardware and higher-level languages.

#### PowerDNA Explorer

The essential tool for configuring and testing the cube. See Chapter 3 for use.

#### Multi-Threaded TTY Client

For initial setup of the cube on the network, upgrades, and calibration.

#### Example C & Java code

Facilitates jumping in and learning — this code will compile and execute on the cube.

In addition to the examples in the PowerDNA Software Suite, the UEIDAQ Framework contains example code for higher-level languages (C++, VB, Java), and also several graphical programming languages (e.g., LabVIEW, DASYLab).

The framework facilitates and expedites test development: an experiment can be set up in less than twenty lines of code. The framework function calls are portable between programming languages.

The Linux software package includes:

- DAQLib Library for writing programs using PowerDNA IO modules (cubes)
- UeiPalLib Platform abstraction library needed for building the DAQLib
- DAQLib\_Samples Example programs demonstrating how to use the DAQLib to work with various layer types

Instructions on use can be found in the readme.txt of the package.

The hardware / PowerDNA cube is composed of:

- External casing in two compact sizes:
   Core Module + 3 I/O Layers: 3.95" × 4.1" × 4.0"
   Core Module + 6 I/O Layers: 5.8" × 4.1" × 4.0"
- Core Module [2 layers at the top]
  - -- The CPU Layer [PowerPC | Coldfire] Integrated CPU with real-time kernel in firmware; Cube can operate as a standalone unit
  - -- The NIC Layer [100BaseT | Fiber 100-Base-FX]
    Can ILink cube to any PC over commercial Ethernet,
    Daisychain 64 Cubes over one Ethernet network
- Optional I/O-layers (refer to www.ueidaq.com for details)
- Resolutions to 24 bits; read/write to a Cube's I/O Layers every 1 msec
- Analog Input
  - -- High-gain & low-gain
  - -- Strain Gauge module
  - -- Simultaneous Sampling module
- Analog Output with optional current/voltage booster add-in card

- Controller Area Network (CAN) Bus layer
- · Counter-Timer
- Digital I/O
- · Power-Conversion layer

Chapter 2 details the configuration and operation of the cube's Core Module. Chapter 4 details the behavior and architecture of the cube's Core Module. Detailed information on the hardware layers is found in the layer-specific manuals and on the website (www.ueidaq.com)

## 1.3 Specifications

Figure 1-1 lists the Technical Specifications for the PowerDNA PPCx Cubes.

| Technical Spe                            | CITICALIUIIS.                                                                                         |  |  |  |
|------------------------------------------|----------------------------------------------------------------------------------------------------|--|--|--|
| Standard Interfaces                      |                                                                                                    |  |  |  |
| To Host Computer                         | 10/100Base-T, standard RJ-45 connector                                                                |  |  |  |
| Daisy chain output                       | 10/100Base-T, standard RJ-45 connector                                                                |  |  |  |
| Config/General                           | ral RS-232, 9-pin "D"                                                                                 |  |  |  |
| Sync Custom cable to sync multiple cubes |                                                                                                    |  |  |  |
| I/O Slots Available                      |                                                                                                    |  |  |  |
| DNA-PPC8                                 | 6 slots                                                                                               |  |  |  |
| DNA-PPC5                                 | 3 slots                                                                                               |  |  |  |
| <b>Host Communicatio</b>                 | ns                                                                                                    |  |  |  |
| Distance from host                       | 100 meters max, CAT5 cable                                                                            |  |  |  |
| Ethernet data                            | 2 megabyte per second                                                                                 |  |  |  |
| transfer rate                            |                                                                                                    |  |  |  |
| Analog data                              | up to 1 megasample per sec (16-bit samples)                                                           |  |  |  |
| transfer rate                            |                                                                                                    |  |  |  |
| DMAP I/O mode                            | update 1000 I/O channels (analog and/or digital)                                                      |  |  |  |
| -                                        | in less than 1 millisecond, guaranteed                                                                |  |  |  |
| Processor                                |                                                                                                    |  |  |  |
| CPU                                      | Freescale MPC5200, 400 MHz, 32-bit                                                                    |  |  |  |
| Memory                                   | 128 MB (not including on-board Flash<br>Memory which contains OS kernel, I/O driv-                    |  |  |  |
|                                          | ers and firmware)                                                                                     |  |  |  |
| Status LEDs                              | Attention, Read/Write, Power,                                                                         |  |  |  |
|                                          | Communications Active                                                                                 |  |  |  |
| Environmental                            |                                                                                                    |  |  |  |
| Temp (operating)                         | Tested to -40 °C to 85 °C                                                                             |  |  |  |
| Temp (storage)                           | -40 °C to 100 °C                                                                                      |  |  |  |
| Humidity                                 | 0 to 95%, non-condensing                                                                              |  |  |  |
| Vibration                                |                                                                                                    |  |  |  |
| (IEC 60068-2-64)                         | 10-500 Hz, 5 g (rms), Broad-band random                                                               |  |  |  |
| (IEC 60068-2-6)                          | 10-500 Hz, 5 g, Sinusoidal                                                                            |  |  |  |
| Shock                                    |                                                                                                    |  |  |  |
| (IEC 60068-2-27)                         | 50 g, 3 ms half sine, 18 shocks at 6 orientations; 30 g, 11 ms half sine, 18 shocks at 6 orientations |  |  |  |
| Altitude                                 | 70,000 feet, maximum                                                                                  |  |  |  |
| <b>Physical Dimensions</b>               | ;                                                                                                    |  |  |  |
| DNA-PPC5                                 | 4.1" x 4.0" x 4.0"                                                                                    |  |  |  |
| DNA-PPC8                                 | 4.1" x 4.0" x 5.8"                                                                                    |  |  |  |
| Power Requirement                        | ts                                                                                                    |  |  |  |
| Voltage                                  | 9 - 36 VDC (AC adaptor included)                                                                      |  |  |  |
|                                          | 4 W at 24 VDC (not including I/O boards)                                                              |  |  |  |

Figure 1-1 DNA-PPCx Cube Specifications

**1.4 DC Power Table 1-1** below describes the DC power thresholds for DNA-PPCx PowerDNA Cubes.

Table 1-1. DC Power Thresholds for DNA-PPCx Cubes

|                                            | Backplane<br>Power Rail<br>Voltage | Turn-on, V <sup>1</sup> | Reset, V | Turn-off, V <sup>2</sup> | Notes                       |
|--------------------------------------------|------------------------------------|-------------------------|----------|--------------------------|-----------------------------|
| Logio Dower                                | +3.3V, +2.5V                       | 8.8                     | 8.4      | 7.7                      | Notes                       |
| Logic Power<br>Supply                      | +3.50, +2.50                       | 0.0                     | 0.4      | 7.7                      |                             |
| Analog Power<br>Supply                     | +24V                               | 8.5                     | -        | 7.8                      |                             |
| Fan Power<br>Supply                        | +12V                               | 8.8                     | -        | 8.4                      |                             |
| On-layer<br>DC/DCs that<br>use input power | +VIn                               | 7.8 to 8.8              | -        | 7.5-8.5                  | Varies with the layer used. |

<sup>1.</sup> Turn-on, V: The value of Vin at which corresponding DC/DCs turn on.

NOTE: A DNA-PPC core module consumes only 240mW when Vin is below 7.7V.

<sup>2.</sup> Turn-off, V: The value of Vin at which corresponding DC/DCs turn off.

### **Chapter 2** Installation and Configuration

Installation consists of:

- PowerDNA software package installation
- · Cube hardware setup
- Configuration
- 2.1 Initial Installation -Overview

This section outlines the steps to be taken in Section 2.2.

- **STEP 1:** Install the PowerDNA software suite. The latest software suite can be found online at <a href="https://www.ueidag.com/download">www.ueidag.com/download</a>; a copy is also included on the CD.
- STEP 2: Connect the serial cable: from Cube RS-232 port to the host computer serial port
  - a. Start a TTY client:

```
Start >> Programs >> UEI >> PowerDNA >> MTTTY
```

- b. Change the Baud rate to 57600 and Click Connect.
- **STEP 3:** Connect the power supply to the Cube.
- **STEP 4:** The Cube comes pre-configured with an IP address. Using MTTTY, type [Enter] to test the prompt, for Coldfire: DQ> for PPC: =>. Then type: DQ> show

```
ip: 192.168.100.2
netmask: 255.255.25.0
```

STEP 5: (optional) The recommended method of connection to the Cube is via a direct Ethernet cable connected to an external NIC. Connecting the cube directly to a LAN usually requires a change of IP address on the Cube. For example, your system administrator has assigned you the unused IP, 192.168.0.65. Here is how to change the IP to this example IP:

```
DQ> set ip
192.168.0.65
DQ> store
DQ> reset

// Sets this Cube's IP to 192.168.1.10
// Saves the newly changed configuration
// Reboots the cube for the new IP to take
// effect
```

To make sure that the PowerDNA Cube is alive, ping it:

```
C:\> ping -n 1 192.168.0.65
```

**STEP 6:** Use PowerDNA Explorer for graphical configuration (see Chapter 3).

# 2.2 Initial Installation – Start-to-finish Guide

This section reviews how to perform an initial hardware and software setup when you first receive a PowerDNA Cube.

## 2.2.1 Inspect the package

Inspect the contents of the shipping package. With a standard PowerDNA Cube, you should find:

- The PowerDNA Cube itself, preinstalled with your selection of I/O Layers
- The DNA-PSU-24 universal powerline brick, which plugs into an outlet and provides 24V dc output. The supply comes with a plug for the mains, an adapter cable ending in a Molex connector for plugging into the DNA Cube, and a daisychaining cable for supplying additional Cubes with power from the same supply (max. of three Cubes total).
- Serial cable for initial hardware configuration and firmware downloading.
- · CD-ROM with support software

## 2.2.2 Install Software

This section describes how to load the PowerDNA software suite onto a Windows- or Linux-based computer and run some initial tests.

The latest PowerDNA support software is online at <a href="www.ueidaq.com/download">www.ueidaq.com/download</a>; a known working copy is also on the PowerDNA Software Suite CD.

#### A. Software Install: Windows 9x/2000/XP

The PowerDNA CD provides two installers:

- PowerDNA Software Suite: low-level driver and PowerDNA tools
- UEIDAQ Framework: high-level programming examples (optional)

Both installers automatically search for third-party IDE and testing suites, and add themselves as tools to the found suites. Install third-party applications (e.g., LabVIEW, MsVS2003) before installing the PowerDNA Software Suite or UEIDAQ Framework.

To install the PowerDNA Software Suite, do the following:

STEP 1: Log in as Administrator.

STEP 2: Run Setup.

a. Insert the PowerDNA Software Suite CD into your CD-ROM drive. Windows should automatically start the PowerDNA Setup program. An installer with the UEI logo and then PowerDNA Welcome screen should appear. If none appears, run setup.exe from the CD drive:

Start >> Run >> d:\setup.exe >> OK.

If you downloaded the most recent executable from www.ueidaq.com, double-click to run the executable.

- b. Choose the PowerDNA Software Suite option.
- c. Unless you are an expert user and have specific requirements, we advise you to select Typical installation and accept the default

configuration. The Software Suite installer requires and automatically installs Sun's Java VM (JRE) for you, in addition to the full complement of tools. As an alternative, use the custom option to display and ensure that all of the packages necessary are installed.

- d. Companion Documentation:
   Quick Start Guide, Configuration & Core Module,
   I/O Layer Manuals, Low-level Programming Guide
- e. SDK: includes/lib for C/Java, examples, and Sun's JRE; (The SDK is not the UeiDaq Framework).
- f. PowerDNA Apps: PowerDNA Explorer, MTTTY
- g. PowerDNA Components (incl. DLL files)
- h. PowerDNA Firmware
- i. Click Next to continue through the dialogs.
- j. Click Finish to complete installation; restart the computer.

This Software Suite installed the bare-minimum tools needed in later steps: MTTTY, PowerDNA Explorer, and the low-level driver.

UEIDAQ Framework provides the structure for developing applications under C/C++, C#, VB.NET, ActiveX (VB6, Delphi), MATLAB, LabVIEW, DASYLab, LabWindows/CVI, OPC, and other programming languages.

**NOTE:** Because the installation process modifies your Windows registry, you should always install or uninstall the software using the appropriate utilities. Never remove PowerDNA software from your PC directly by deleting individual files; always use the Windows Control Panel/Add-Remove Programs utility.

#### B. Software Install: Linux

Linux: The PowerDNA\_\*.tgz file in the CD\Linux folder contains the software package for Linux. To extract the file to a local directory, enter:

tar -xjvf /path/to/powerdna\*.tgz

Follow the instructions in the readme.txt contained therein.

- **2.2.3 Initial Boot-up** This procedure is needed to prepare for network configuration. Do the following steps:
  - **STEP 1:** Familiarize yourself with front-panel layout. Note that all connections are made on front of the unit; no rear access is required in a rack-mounted configuration).
  - STEP 2: Attach the serial cable to the host PC and to the DNA Cube RS-232 port.
    - Run a terminal-emulation program (MTTTY) on the PC. Any terminalemulation program may be used (MTTTY, Minicom, TeraTerm, etc.)
       Note that Hyper Terminal probably will not work with a PowerDNA Cube.
    - b. Verify that COM parameters are set: 57600 baud, 8 bits, no parity, 1 stop bit.
    - c. Click Connect in MTTTY, or use the commands on one of the other terminal-emulation programs to establish communication with the Cube.
  - **STEP 3:** Power up the Cube (9-36V DC) by attaching the Molex-type power connector leading from the bundled DNA-PSU-24, a user-supplied source, or a daisychained line from another PowerDNA Cube. Note that the DNA-PSU-24 plugs into a 100-240V, 50/60-Hz outlet. Also note that the Cube does not have an On/Off switch.
  - **STEP 4:** As soon as the Cube powers up, it runs through self-diagnostic mode and generates output on the terminal program. A typical readout might be:

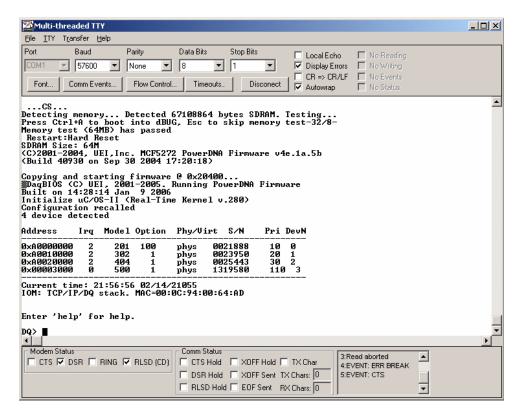

Figure 2-1 Typical MTTTY Startup Screen

The boot process displays the model, serial number, and position of layers.

#### Type show <CR> to display information about cube configuration:

```
DO> show
                                   // IOM or I/O Module - is another
                                   // name for a Cube
        name: "IOM 1234"
                                   // Core Module > Model Number (1005:
       model: 0x1005
                                   // ColdFire)
      serial: 0012345
                                   // Core Module > Serial Number (S/N)
         mac:
                                   // of Cube
00:00:11:AA:BB:CC
                                   //Core Module > NIC Layer > MAC
        fwct: 1.2.0.0
                                   // Address
         srv:
                                   // Define Cube procedure on startup
192.168.100.3
                                   // IP Address of firmware server
          ip:
                                   // IP Address of this Cube
192.168.100.2
                                   // IP Address of gateway
gateway: 192.168.100.1
                                   // IP Subnet Mask of this Cube
     netmask:
                                   // UDP Port to receive commands on
255.255.255.0
         udp: 6334
```

All parameters can be changed; most notably, the cube's configured IP, gateway, and subnet mask (netmask).

# 2.2.4 IP Addresses on the PowerDNA Cube

The PowerDNA Cube ships with a preconfigured factory default IP address in nonvolatile memory (usually 192.168.100.2). This is a static IP address; the PowerDNA Cube never retrieves its IP address from a DHCP server. This section describes why and how to change the default IP address.

#### Should you change the IP?

Yes, if you plan to use the Cube on a LAN where.

- High sampling rate is not necessary
- Some samples may be dropped due to network congestion and collisions
- The cube should be accessible by multiple parties on the LAN
- Multiple Cubes operate (and interact) on the same network

Alternatively, if you plan to use the Cube for high-speed measurements where reliability is necessary – a direct connection between the host PC and a NIC<sup>1</sup> is recommended. For a direct connection, see the following section, "Improving Network Performance"

#### How to change the IP.

Both PowerDNA Explorer and a terminal-emulation program can change the IP. Consult your system or network administrator to obtain an unused IP. Let's say, for example, that your system administrator assigns you the IP 192.168.0.65. To change the IP from the terminal program, enter the following commands:

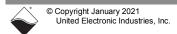

NIC - Network Interface Controller; a commercially available Ethernet

<sup>(</sup>i.e. IEEE 802.3) adapter.

```
DQ> set ip
192.168.0.65
Enter user password
> powerdna
DQ> store
DQ> reset
```

```
// Sets this Cube's IP to 192.168.0.65
// The default password is "powerdna"

// Saves the newly changed configuration
// Reboots the cube for the new IP to
//take effect
```

You can set any parameters listed with the "show" command in this manner. Connect the PowerDNA Cube to your switch with the bundled CAT5e cable. If you can establish communications with a Cube, but later want to modify the IP address, you can also do so from within PowerDNA Explorer. After the exploratory process, go to the field where the application displays the IP address. Enter the new IP address and then hit <Return>. This action downloads the new IP address into the Cube's non-volatile memory. You might also need to change the gateway and network mask to match settings on your LAN.

## 2.2.5 Improving Network Performance

To improve PowerDNA network performance, we recommend that you use a separate commercially available network interface controller (NIC) card and set up a dedicated mini-network for PowerDNA.

The goal of this section is to facilitate creation of such a network:

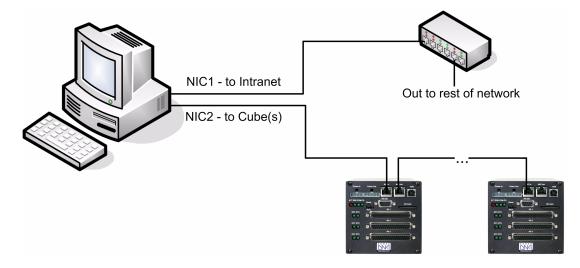

For example, assume that your office uses a Class C network (the class intended for small networks with fewer than 256 devices) and your host is configured with a static IP or via DHCP—Dynamic Host Configuration Protocol — a protocol for assigning dynamic IP addresses to devices on a network.

**STEP 1:** Obtain your networking configuration by using the Command Prompt:

Start>>Programs>>( Accessories>>) Command Prompt

C:\> ipconfig

Ethernet adapter NIC1 - Local Area Connection:

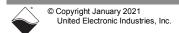

Linux users can use the more verbose "ifconfig" command instead. Here, the subnet range 192.168.1.0-192.168.1.255 is being used by NIC1.

```
IP Addressing:
The range of usable addresses is defined by the IP address and subnet mask. An IP address is a number
that is split into the range of 0.0.0.0 and
255.255.255.255. Here, the IP address is
192.168.1.10.
The subnet mask indicates where an address stops. For example, a subnet mask 255.255.255.240 has 15 usable addresses (255.255.255.255 -
255.255.255.240).
Here, the subnet is 255.255.255.0, or 255
addresses.
The subnet limits from anything.anything.anything.0
up to the max.
The usable range for 192.168.1.10/255.255.255.0 is
192.168.1.1 to 192.168.1.254 (192.168.1.0 and
192.168.1.255 are reserved for Router and Broadcast
messages).
The usable range for 192.168.0.4/255.255.0.0 is
192.168.0.1 to 192.168.255.255
The usable range for 192.168.100.2/255.255.255.0 is
192.168.100.1 to 192.168.100.254
Not every IP address from 0.0.0.0 to 255.255.255 is usable; however, these three
ranges of IP addresses are quaranteed open for
private use:
10.0.0.0 - 10.255.255.255
172.16.0.0 - 172.31.255.255
192.168.0.0 - 192.168.255.255
You need not use the entire set.
```

- **STEP 2:** Install the secondary NIC card.
- **STEP 3:** Set up a network that does not overlap the existing one.

The address space 192.168.1.0 - 192.168.1.255 is used. The IP address block, 192.168.2.1 - 192.168.2.255 is available and in the private range.

Let us choose 192.168.100.1 – 192.168.100.255 for the PC's secondary NIC:

```
IP: 192.168.100.3
Netmask: 255.255.255.0
Gateway:192.168.100.3
```

Using the Network (Connections) in the control panel:

Start >> Programs >> Control Panel >> Network (Connections)

Right-click the adapter to bring up the properties window.

Open the TCP/IP properties of the adapter and edit to your liking.

**NOTE:** Refer to the Appendix at the end of this document: "Configuring a Second Ethernet Card" for step-by-step instructions on how to do this.

STEP 4: Confirm the network configuration at the Command Prompt:

```
Start >> Programs >> (Accessories >> ) Command Prompt
```

#### **STEP 5:** Set up the PowerDNA Cube to use the same subnet, namely:

```
Cube IP: 192.168.100.2 // this is the factory default Gateway:192.168.100.3 Netmask: 255.255.255.0
```

To do this from a serial terminal-emulation program, enter the following commands when you get the DQ command prompt:

```
DQ> set ip
192.168.100.2

// Sets this Cube's IP address to
// 192.168.100.2

// Sets this Cube's Gateway to
// 192.168.100.3

192.168.100.3

DQ> set netmask
255.255.255.0

DQ> store
DQ> reset

// Saves the newly changed configuration
// Reboots the cube for the new IP to
take
// effect.
```

- **STEP 6:** Connect the PowerDNA Cube to your PC's second NIC, using the bundled CAT5 cable. The green lights should light up (try the other port, otherwise).
- **STEP 7:** Ping the cube to make sure that it is alive.

```
C:\> ping -n 1 192.168.100.2
Pinging 192.168.100.2 with 32 bytes of data:
Reply from 192.168.100.2: bytes=32 time<1ms TTL=128
Ping statistics for 192.168.100.2:
Packets: Sent = 1, Received = 1, Lost = 0 (0% loss),</pre>
```

The above is a successful response. A "Request Timed Out" message indicates error.

**STEP 8:** The Cube should now be configured as follows, where NIC1 uses a straight-through, and NIC2 uses a cross-over cable to the **NIC In** (or a straight-through cable will connect to **NIC Out**).

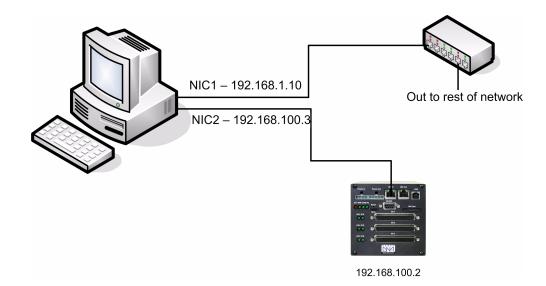

**STEP 9:** You may now use PowerDNA Explorer to access the cube. See Chapter 3.

#### 2.2.5.1 Troubleshooting

The following checklist may assist you in troubleshooting a Cube.

- ☑ The PG (Power Good) LED is on: the Cube plugged in using 9-36V DC.
- ☑ The green lights on NIC In or NIC Out are blinking: CAT5e cable is connected
- ☑ Use the command prompt to ping <cube IP> (e.g., ping 192.168.100.2)
  - a. Disable (temporarily) the firewall on the secondary NIC.
  - b. Check the secondary NIC network settings.
  - c. Check the cube's network settings.
- ✓ Use MTTTY and hit Connect.
- Press [Enter] to display the DQ> or => prompt.

  (No prompt indicates that you are not connected)
- ✓ Verify that the serial cable is firmly connected to the RS-232 port.
- Verify the settings: 57600 baud, no parity, 8 data bits, 1 stop bit.
- ☑ Try COM1, COM2, COM3 then hit Connect and press [Enter].
- Reboot the cube. The start-up screen should display upon restart.
- ☐ If all else fails, contact UEI support at: support@ueidag.com
- Type "show" to verify the Cube's IP, Subnet Mask, and Gateway

- ☑ Ensure that the computers are on a valid subnet and have valid IPs
- ☑ Finally contact UEI for support at: support@ueidaq.com

#### 2.2.6 PowerDNA Explorer Quick-Start

PowerDNA Explorer does just what its name implies: it "explores" the LAN, looking for connected PowerDNA Cubes. Chapter 3 covers the PowerDNA Explorer in detail. This section/page only provides a quick-start guide. The PowerDNA Explorer identifies PowerDNA Cubes on a selected network — the discovered Cubes are listed on the left-hand-side pane. Select a cube to display pertinent hardware and firmware information. Select a layer of a specific cube to manipulate its inputs or outputs. In brief, this useful tool lets you verify that the Cube is communicating with the host and that the I/O Layers are functioning properly.

To scan the network for PowerDNA Cubes, provide a set of addresses to scan. Do the following:

**STEP 1:** Select Network >> Address Ranges from the menu:

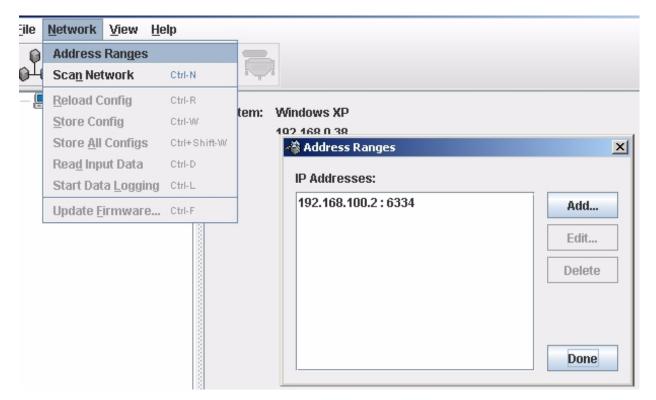

Figure 2-2 PowerDNA Explorer Startup Screen

- STEP 2: Add the IP address of the PowerDNA Cube (e.g., 192.168.100.2); click Done.
- **STEP 3:** Now scan the LAN for PowerDNA Cubes: *Network* >> *Scan Network*

One or more gray cube-like icons will display in the left-hand-side of the cube. If no cube icons are displayed, see the Troubleshooting note in the previous section.

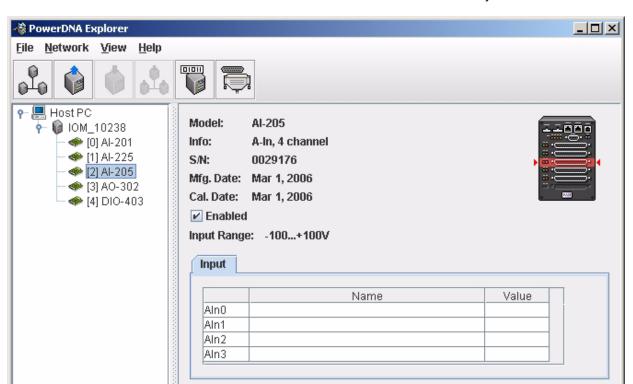

**STEP 4:** Double-click a cube to see its information and list the layers:

The screenshot above is from the PowerDNA Explorer Demo. The "demo" is just a simulator for users without cubes – or for new users who want to explore the PowerDNA Explorer program without reading/writing to real hardware. Run this program and hover your mouse over the buttons to read the tool-tips and learn through interacting with the program. Some guick notes:

- ☑ To use the layer, the "Enabled" check box should be set.
- ☑ To read from a layer, click the second-to-last button: "Read Input Data"
- To write to the layer, change the value and click the third (or fourth) button with the red arrow on top of the cube: "Store Configuration". The cube with the blue arrow above it restores the configuration.
- To change the IP, change the number, deselect the field, and "Store Configuration". Take care not to set the IP Address to outside of the network's configuration subnet -or- to an IP address that is currently in use, as the cube will then become unreachable.

See Chapter 3, PowerDNA Explorer, for additional information and instruction.

## 2.2.7 Updating Firmware

Firmware in a PowerDNA Cube's CPU layer stores configuration data, along with a user application (user-app is compiled on a host PC).

Updated firmware is periodically released to introduce new features and to improve the performance of existing features. Updated releases of the firmware are bundled with the entire PowerDNA Software Suite, available for download at any time from the UEI web site (www.ueidaq.com).

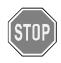

#### **CAUTION!**

If you update the firmware in a Cube, be sure to use the PDNA Explorer from the same release as that new firmware.

After installing the PowerDNA Software Suite, browse to the installation's Firmware directory (e.g. C:\Program Files\UEI\PowerDNA\Firmware).

The directory may contain MTTTY, updated firmware installation instructions "FirmwareInstall.html," and two sub-directories containing the firmware.

Choose the sub-directory corresponding to the architecture of your cube:

ColdFire (CF/CM) with extension S19, or PowerPC (PPC), with extension MOT.

Determining the version of your PowerDNA cube with PDNA Explorer:

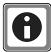

Before updating the firmware of a PowerDNA cube, check the cube version to determine which update method to use.

- Supply power to the PowerDNA cube.
- b. Connect the PowerDNA cube to its network.
- c. Start PowerDNA Explorer on the Microsoft Windows desktop from
  - Start >> Programs >> UEI >> PowerDNA >> PowerDNA Explorer
- d. Choose Network ➤ Scan Network
- e. Select the PowerDNA cube you wish to query (by clicking the cube).
- f. The version is given in the FW Ver field.

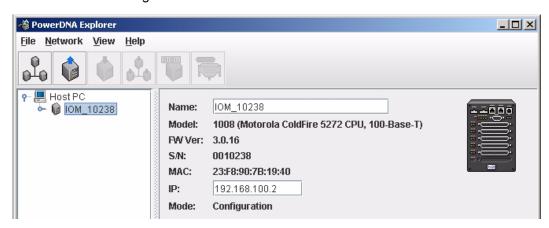

If the FW Ver field has is version 2.x.x, or 3.x.x (let x be any version number), you should follow the *Firmware Update Instructions [CM5, CM8]* section below. For other versions of firmware (e.g., 1.x.x), refer to the user manual on the CD that accompanied your device when you purchased it.

#### 2.2.8 Firmware Update Instructions

Before using a new release of the libraries and applications to communicate with your PowerDNA cube, you must install the latest version of the firmware on the PowerDNA cube. The version of the firmware *must* correspond to the version of the PowerDNA Software Suite — mismatched versions cause an error. Instructions for updating the PowerDNA Cube via PowerDNA Explorer (over an Ethernet LAN line), and over an MTTTY (serial line) follow. To upload firmware with PowerDNA Explorer over LAN, do the following:

- **STEP 1:** Supply power to the PowerDNA cube.
- STEP 2: Connect the PowerDNA cube to its network.
- **STEP 3:** Start PowerDNA Explorer on the Microsoft Windows desktop from Start >> Programs >> UEI >> PowerDNA >> PowerDNA Explorer
- **STEP 4**: Choose *Network* >> *Scan Network*
- **STEP 5:** Select the PowerDNA cube to be updated.
- **STEP 6:** Select Network >> Update Firmware...from the menu.

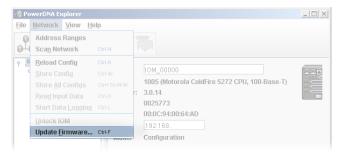

Figure 2-3 Update Firmware Menu Item

- STEP 7: Click on "Yes" when you see the prompt:

  "Are you sure you want to update firmware..."
- **STEP 8:** Double-click on the dg ram.S19 file.
- **STEP 9:** Enter the password to continue. More information about passwords can be found in the "Interfacing to the CM module using a serial interface" section of this manual. PowerDNA cubes come with the default password set to powerdna.

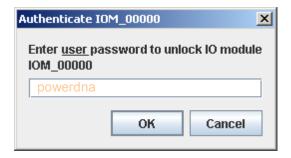

Figure 2-4 Password Dialog Box

**STEP 10:** Wait for the progress dialog to complete. The PowerDNA cube will then be updated and running the new firmware.

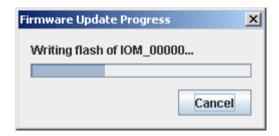

#### Figure 2-5 Firmware Update Progress Dialog Box

Each cube is updated in three steps. First, the firmware is transferred to the cube. Second, the firmware is written to the flash memory. During this step, the R/W light on the front of the cube is lit, in addition to the PG light. Third, the cube is reset. During this step, the ATT, COM, and PG lights are lit, and the R/W light will turn on and off periodically. When the cube is finished resetting, only the PG light is lit.

To upload firmware over serial port using a terminal client (MTTTY, do the following):

#### **Under DNA-CM5 and DNA-CM8:**

- STEP 1: Establish communications between the PC and a Cube over the serial link.
- **STEP 2:** Press the Hardware Reset switch on the front of the Cube to reset the CPU Layer.
- STEP 3: While the Cube is starting up again, press <Ctrl>+<A> to activate the download screen (indicated by a #> prompt).If you get to the DQ> prompt, you waited too long and must return to Step 2.
- **STEP 4:** Enter the dl command to enter the firmware-download routine.
- **STEP 5:** Transfer the file. Depending on which terminal-emulation package you decide to run, you usually initiate the download with a command similar to "send". In MTTTY, go to the top menu and select Transfer >> Send file (text). When it asks for a file, go to the PowerDNA\Firmware directory and select the .S19 or .MOT firmware file. The download procedure will take roughly a minute.
- STEP 6: To tell the Cube to save the new firmware into EPROM, enter the commands

**STEP 7:** Enter go to complete the firmware-update procedure and return to the DQ> prompt.

#### **Under DNA-PPC5 and DNA-PPC8:**

- **STEP 1:** Establish communications between the PC and a Cube over the serial link.
- **STEP 2:** Press the hardware Reset switch on the front of the Cube to reset the CPU Layer, or type: reset all
- **STEP 3:** While the Cube is starting up again, Press ESC to go into u boot.
- STEP 4: Type the command to erase firmware download area in the Flash memory:

- => erase all
- => loads romimage.mot// loads stores firmware into the flash while  $^{\prime\prime}$  downloading it.
  - **STEP 5:** Transfer the Motorola firmware file. Use *Transfer » Send File*, and select \Program Files\UEI\PowerDNA\ Firmware\_PPC\romimage\_3\_x\_y.mot A progress bar will appear in the lower left corner of MTTTY indicating progress.
  - **STEP 6:** Wait for the upload to complete (it may take a few minutes).
  - **STEP 7:** After the process finishes, enter the fwjmp command. The PowerDNA cube will then be updated and running the new firmware. At this point, only the PG light on the cube remains lit.

## 2.3 Mounting and field connections

Mount the Cube directly to the application hardware either by screwing it directly to the machine or by using the optional DIN rail clip (DNA-DR). A normal DIN rail comes with screws you can use to mount the rail onto another surface or piece of equipment. However, because the Cubes are designed to fit into applications where space is at a premium, it may sometimes be difficult to attach the rail in this way. For such cases, we include a special adhesive tape for attaching the rail to any desired surface.

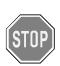

CAUTION! Take care when deciding on which surface you plan to mount a Cube. For example, using the adhesive strip, you can normally attach the DIN rail to a wall without causing any damage, as shown below — unless the wall has a sensitive coating such as delicate paint or wallpaper.

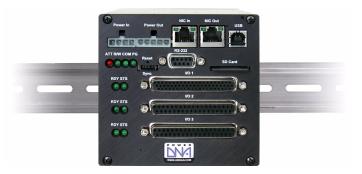

#### 2.4 Wiring

#### 100BaseTX/100BaseFX Wiring Configurations

Typical wiring configurations for 100BaseTX/100BaseFX networks are shown in the following figures.

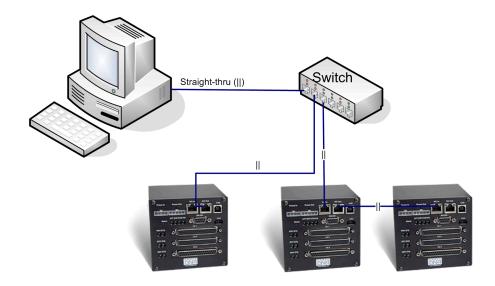

Cubes may also be connected with standard straight-through lines through a switch.

Alternatively, a cross-over cable may be used to directly connect to a cube, as shown below. This improves performance (and isolates the cube from problems with the switch).

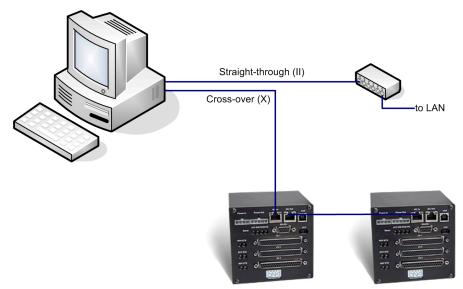

For a fast connection in the field, you may connect a straight through cable to the NIC Out jack, as shown below. Use the NIC In jack to connect out to the LAN. The reason that this works is that in the NIC Out jack, the Rx/Tx lines are

crossed over for you, so the wiring acts like a cross-over cable for you.

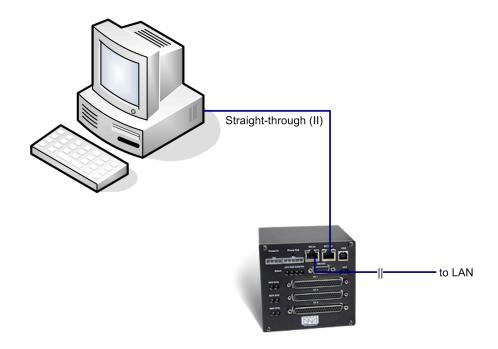

A crossover cable is the same as a straight-through except the Rx/Tx lines are inverted, as shown below:

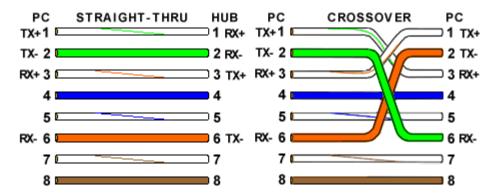

**NOTE:** The above configurations work with CM and PPC (not FCM, or FPPC) when used in conjunction 8-wire Category 5 copper cabling (i.e. CAT5/CAT5e) less than 100meters in length, and a 10/100Mbit NIC, or switch.

For FCM and FPPC cubes, use a fiber NIC, as shown below:

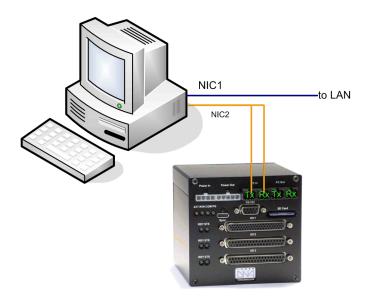

In this diagram, **NIC1** is a copper NIC connecting the PC to the LAN (optional). **NIC2** is an Intel network card in the PC used to connect to the cube's built-in fiber ports. A multi-mode optical cable with SC-type plugs like this one is used to connect to the Tx/Rx plugs. In 100Base-FX mode, the maximum transmission range (without a repeater) is 2km at full-duplex, or 400m at half-duplex. The cube uses an HFBR-5803 transmitter capable of communication at 100Mbps.

## 2.5 Peripheral Terminal Panel Wiring

Refer to the companion layer manuals for proper wiring to layers.

### **Chapter 3** PowerDNA Explorer

PowerDNA Explorer simplifies configuration and setup of a PowerDNA cube under Microsoft Windows.

This section describes the various menus in PowerDNA Explorer.

**NOTE:** The PowerDNA Explorer DEMO lets you safely explore the menus and layer screens without the need for using actual PowerDNA cubes.

## 3.1 The Main Window

The Main Window of the PowerDNA Explorer is shown in Figure 3-1.

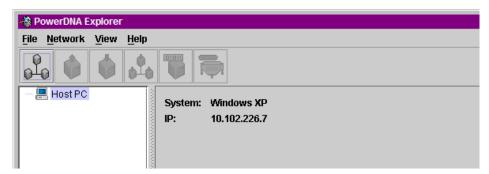

Figure 3-1 PowerDNA Explorer Main Window

The Main Window is the window you see when the PowerDNA Explorer is first launched and is where you do most of your work. It has four main parts: the Menu Bar, the Toolbar, the Device Tree, and the Settings panel.

#### 3.2 Menu Bar

The Menu Bar contains the following menus and menu items.

#### 3.2.1 File Menu

**Preferences** brings up the preferences dialog.

The preferences dialog allows you to specify the network timeout interval. This is the length of time PowerDNA Explorer will wait for response from a PowerDNA cube before giving up with an error. It defaults to 100 milliseconds.

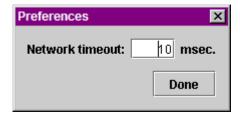

Figure 3-2 Preferences

**Exit** exits the application. If there are unsaved device settings changes, you are prompted for confirmation.

3.2.2 Network Menu Address Ranges brings up the Address Ranges dialog, allowing you to specify

where to scan for devices.

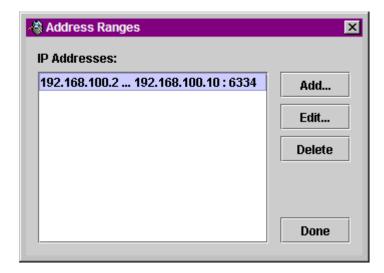

Figure 3-3 Address Ranges Dialog Box

The Address Ranges dialog allows you to specify the IP addresses and UDP port to use to find devices. You can specify individual addresses as well as address ranges. The specified items appear in a list that can be added to and deleted from. This list defaults to a single range item that specifies the range 192.168.100.2 ... 192.168.100.10.

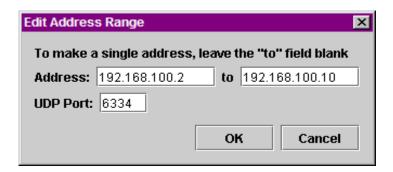

Figure 3-4 Edit Address Ranges Dialog Box

**Scan Network** scans the network for devices and populates the device tree. How much of the network is scanned depends on the settings in the Network

Ranges dialog.

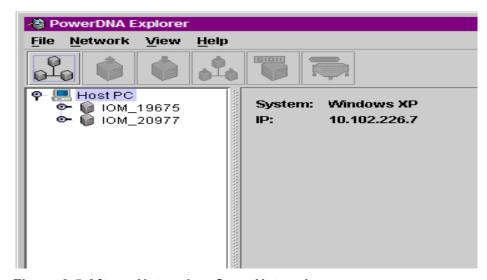

Figure 3-5 After a Network >> Scan Network

If you choose *Scan Network* when the device tree is already populated, any new devices discovered will be added to the tree. Any existing devices that are missing will be removed from the tree, unless you have made unsaved changes to such a device's configuration, in which case it will be marked in the tree as missing.

**Reload Config** re-reads the configuration of the current device selected in the Device Tree. If you have made changes to the settings in the settings panel for the current device, Read will replace those settings with the device's current settings, after prompting for confirmation.

**Store Config** writes the currently selected device's changed settings to the device. The button is disabled for devices that haven't been modified.

**Store All Configs** writes all of the changed devices' settings to the devices. The button is disabled if no devices have been modified.

**Read Input Data** is enabled when the currently selected device is an input device layer. It reads the current input values to the device and causes them to be displayed in the settings panel.

**Update Firmware...** loads a firmware update file to all connected PowerDNA cubes if Host PC is selected. It updates only one PowerDNA cube when the specific PowerDNA cube is updated. More details about this can be found in the section *Updating firmware in a version 2.0 PowerDNA cube*.

Note that writing certain configuration changes to a PowerDNA cube running firmware 2.0.16 will bring up a password dialog box. More information about passwords can be found in the "Interfacing to the CM module using a serial interface" section of this manual. PowerDNA cubes come with the default password set to "powerdna".

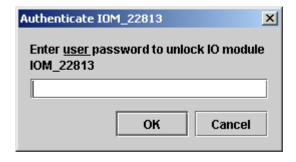

Figure 3-6 Password dialog box for Store Config and Store All Configs

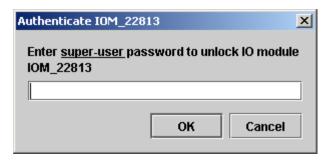

Figure 3-7 Password Dialog Box for Update Firmware . . .

#### 3.2.3 View Menu

**Show Wiring Diagram** is a friendly reminder of the connector pins for a specific layer. All layers have this option, and we display this one as an example. The wiring diagrams in PowerDNA Explorer match the wiring diagrams in this manual in the sections for each layer.

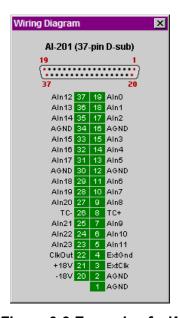

Figure 3-8 Example of a Wiring Diagram

#### 3.2.4 Help Menu

About PowerDNA Explorer shows the About ... box, which shows the program icon, program name, version number, company name, and copyright notice.

#### 3.2.5 **Toolbar**

The toolbar contains the following buttons: Scan Network, Reload Config. Store Config, Store All Configs, Read Input Data, and Show Wiring Diagram. They duplicate the functionality of the corresponding menu items as described above.

#### 3.2.6 **Device Tree**

When the application is first launched, the tree contains just a root item representing the host computer. When you select Scan Network from the Network menu or the toolbar, the device tree gets populated with all central controllers, IOMs, and device layers accessible from the network, as filtered through the Network Ranges dialog. Central controllers, if any, appear as children of the Host PC item. IOMs that are connected to the PC without use of a central controller also appear as direct children of the Host PC item.

Each item has an icon indicating whether it is a central controller, IOM, or layer. The text label for each item is the device's model number, name, and serial number. Layers are also labeled with their layer number in parentheses.

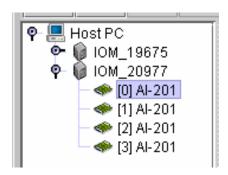

Figure 3-9 Example of the Device Tree

When an item is selected in the tree, the settings panel changes to reflect the settings for that device. The first time an item is selected, the device is queried as though you had invoked the Read command. On subsequent selections of the same item, the last settings are re-displayed. Thus, if you made changes but did not write them to the device, the changes are remembered. Invoking the Read command will re-read the device and overwrite the current settings in the settings panel.

Devices whose settings have changed, but have not been written are displayed in bold italics in the tree to provide a visual cue. Changed devices that become missing on a subsequent invocation of Scan Network turn red in the tree. (Unchanged items that become missing are simply removed from the tree.)

#### 3.2.7

**Settings Panel** The settings panel presents a set of controls that allow you to change the settings of the device currently selected in the device tree.

#### 3.2.7.1 IOM Settings

The settings panel has the following controls when an IOM is selected in the

tree.

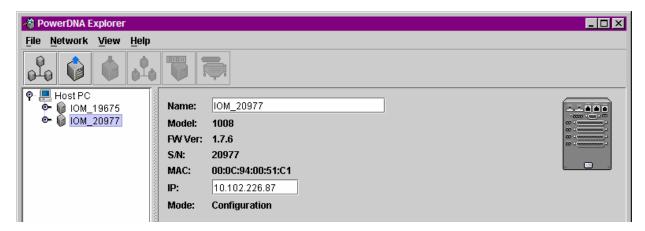

Figure 3-10 Example of IOM Settings Panel for a PowerDNA cube

Name shows the IOM name. It can be changed.

Model shows the model number of the IOM.

**FW Ver** shows the version of the firmware installed on the PowerDNA cube. **S/N** shows the serial number of the IOM.

**MAC** shows the MAC address. It cannot be changed, and thus is informational only.

IP Address shows the IP address of the IOM. It can be changed.

**Mode** shows the mode the PowerDNA cube is in: *Initialization*, *Configuration*, *Operation*, or *Shutdown*. These modes are described in the section, *IOM Modes*.

# **3.2.7.2 Device Layer** Figure 3-1 shows the screen for displaying device layer settings. Settings

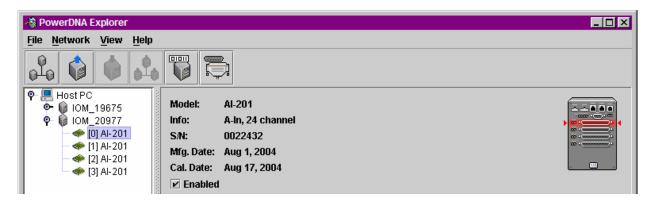

Figure 3-11 Example of Device Layer Settings for a Layer

Each layer has the following settings.

- · Model shows the model number of the layer.
- **Info** shows some key features of the layer: A for analog, D for digital, In for input, Out for output, and a number of channels available.
- S/N shows the layer's serial number.
- Mfg. Date shows the manufacturing date of the layer.
- Cal. Date shows the date of the last calibration done to the layer.
- Enabled is a checkbox that, when unchecked, excludes the device from configuration. The device is excluded from the Store All Configs command, and the Reload Config command is disabled. Also, the device appears gray in the tree. All devices are enabled by default.

 Select Network >>Read Input Data to update the Value column of any layer, as shown below:

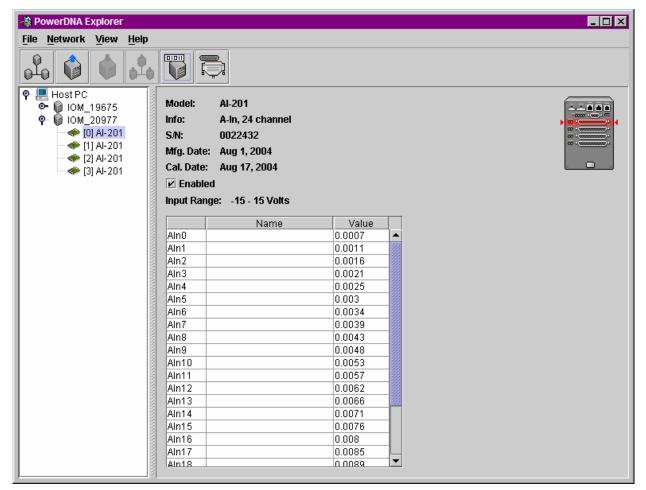

Figure 3-12 Screen from Network >> Read Input Data

At the screen shown above, you can add/edit channel names. After editing names, choose *Network* >> *Store Config* to save changes to the layer. This is true for all layers.

Also, if you have changed a configuration value, but have not chosen *Network* >> *Store Config* to save them, previous values can be re-read from the layer, using *Network* >> *Reload Config*.

Al-205 and Al-225 layer screens are same as the Al-201 layer, but with different input ranges and number of channels.

In addition, digital and analog output layers have settings specific to their layer types.

# 3.2.8 Digital Input/ Output Layer Settings

We'll use the DIO-405 as an example to start with, then show how the DI-401, DO-402 and DIO-403 are different.

**NOTE:** Use *Network >> Read Input Data* to see immediate input values in Input tabs. Use *Network >> Store Config* to save values to the layer.

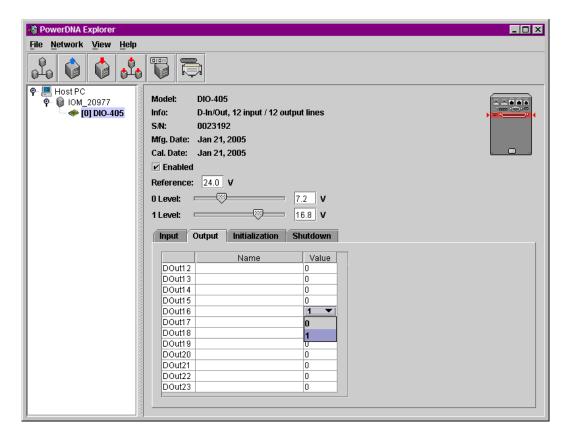

Figure 3-13 Example DIO-405 Layer Inputs

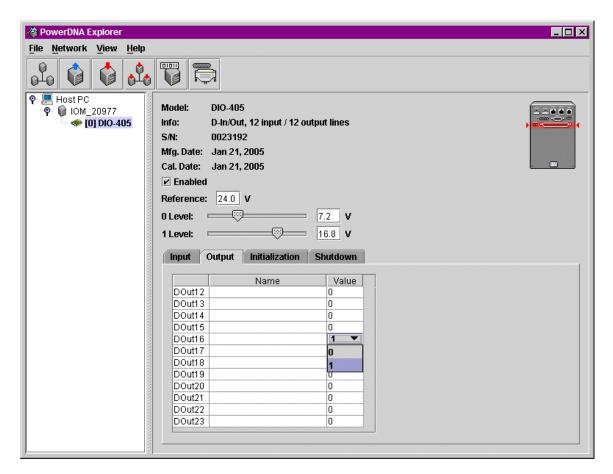

Figure 3-14 Example DIO-405 Layer Outputs

Reference is a reference voltage.

**0 level/1 level** are hysteresis values described fully in the DIO-401/2/5 section of this manual.

**Input/Output/Initialization/Shutdown** tabs switch between settings for init and shutdown states, as well as operation mode configuration, and display of current data.

All tabs contain the following columns:

- The unnamed first column contains the channels.
- · Name is a user-defined string.
- Value contains 0 or 1. It is a drop-down menu for output channels allowing you to select 0 or 1.

The DI-401 layer just has Reference and 0 and 1 Level controls, and Input tab. The DO-402 layer just has Output, Initialization, and Shutdown tabs; no Reference value or Level sliders.

The DIO-403 layer is different because it groups 8-bits at a time into ports, and three ports into two channels. For the sake of abstraction in PowerDNA Explorer, we'll call all the ports channels.

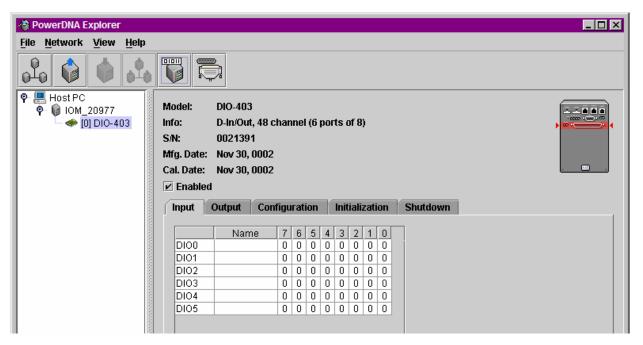

Figure 3-15 Example of DIO-403 Layer Inputs

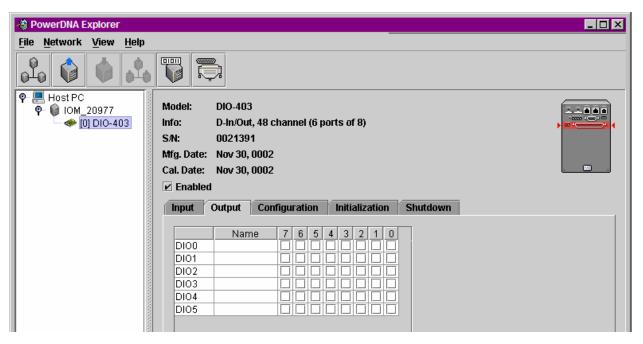

Figure 3-16 Example of DIO-403 Layer Outputs

**Input/Output/Configuration/Initialization/Shutdown** tabs switch between settings for init and shutdown states, as well as operation mode configuration, and display of current data.

**Input/Output** tabs get/set the current input/output values. They contain the following columns:

The unnamed first column contains the channels.

- Name is a user-defined string.
- 7 through 0 contain the values 0 or 1. For the output tab, they are checkmarks for output channels allowing you to select 0 (unchecked) or 1 (checked).

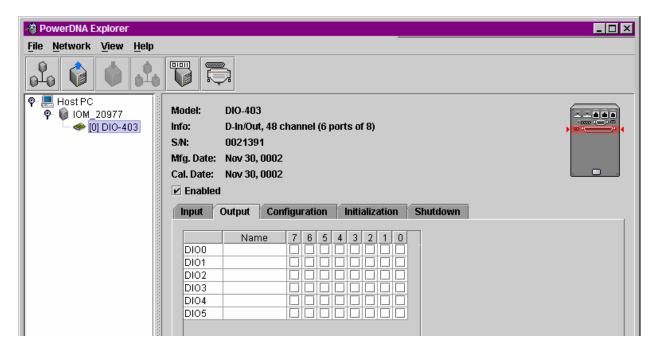

Figure 3-17 Example of DIO-403 Layer Outputs

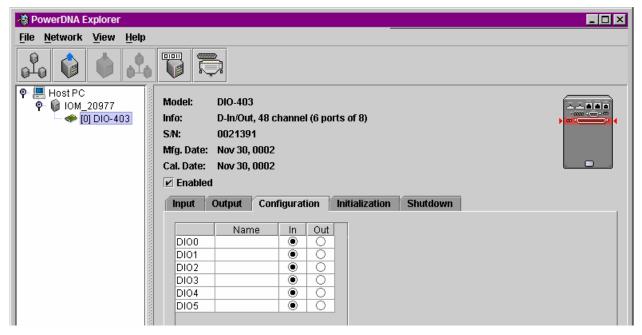

Figure 3-18 Example DIO-403 Layer Configuration

**Configuration** tab gets/sets the current input/output directions per port. It contains the following columns:

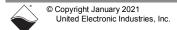

- The unnamed first column contains the channels.
- Name is a user-defined string.
- **In/Out** contains toggle switches to select whether the channel is to be used for input or for output.

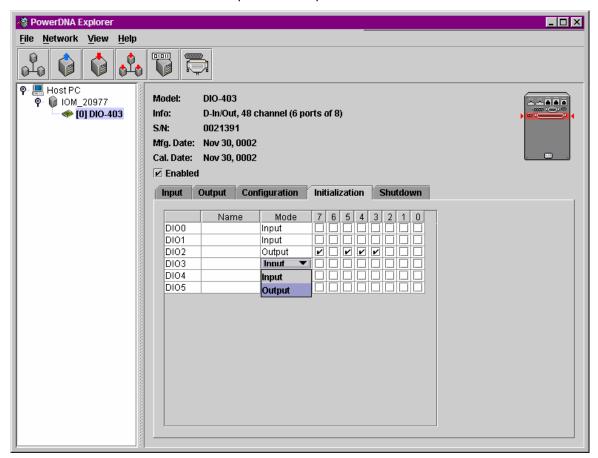

Figure 3-19 Example DIO-403 Layer Initialization

**Initialization/Shutdown** tabs allow you to set a port as input or output, and set output values. They contain the following columns:

- The unnamed first column contains the channel names.
- Name is a user-defined string.
- Mode specifies whether the channel is input or output.
- **7 through 0** contain the values 0 or 1. They are checkmarks for output channels that allow you to select 0 (unchecked) or 1 (checked).

# 3.3 Analog Output Layer Settings

We'll use the AO-302 as an example.

**NOTE:** Use Network >> Read Input Data to see immediate input values in Input tabs. Use Network >> Store Config to save values to the layer.

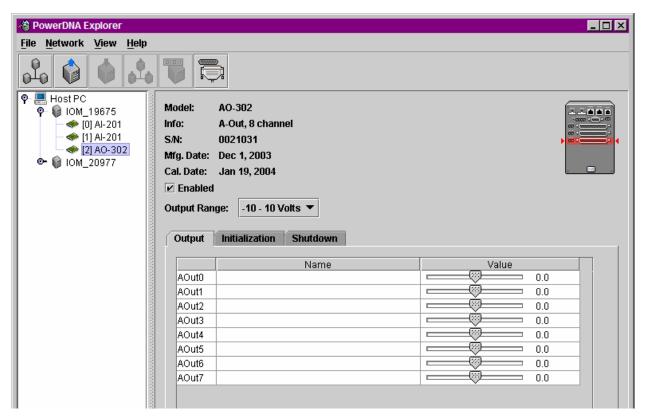

Figure 3-20 Example AO-302 layer

You can change output, initialization, and shutdown values. You can also change Output Range using the combo box, and this only affects values displayed in initialization and shutdown tabs. You can then choose Network >> Store Config to apply all changes to the layer.

**Output Range** is a popup allowing you to choose between -10...0V, 0...+10V, and -10...+10V.

**Output/Initialization/Shutdown** tabs switch between settings for init and shutdown states, as well as operation mode configuration.

The **Output, Initialization** and **Shutdown** tabs contain the channel list table, which has the following columns:

- The unnamed first column contains the channel names.
- Name is a user-defined string.
- Value contains a slider to set the voltage to output from the channel and the numerical voltage value, which you can input directly. The actual voltage depends on the selected output range.

# 3.4 Analog Input Layer Settings

We'll use the Al-201 as an example to start with. The Al-202 and Al-205 are similar.

**NOTE:** Use Network → Read Input Data to see immediate input values in Input tabs. Use Network → Store Config to save values to the layer.

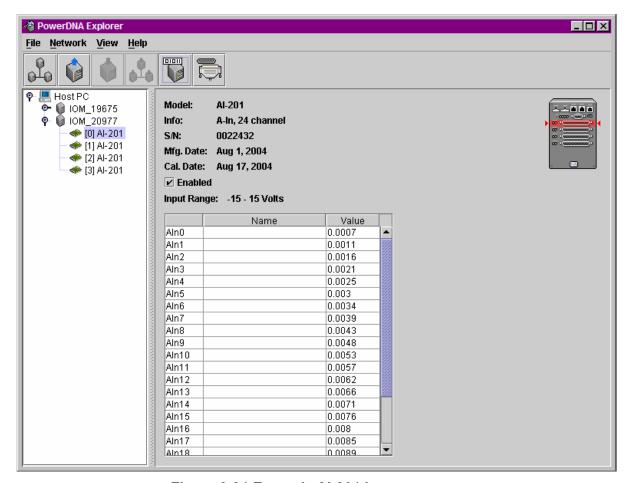

Figure 3-21 Example AI-201 layer

**Input Range** shows the specified input range. It cannot be changed, and thus is informational only.

The Data table contains the values currently coming into the device. The table is initially blank until you invoke Refresh Data, unless auto-refresh is activated in the preferences dialog. The table has three columns:

- The unnamed first column contains the channel names.
- · Name is a user-defined string.
- Value shows the current value.

# 3.5 Counter/ Timer Layer Settings

We'll use the CT-601 as an example.

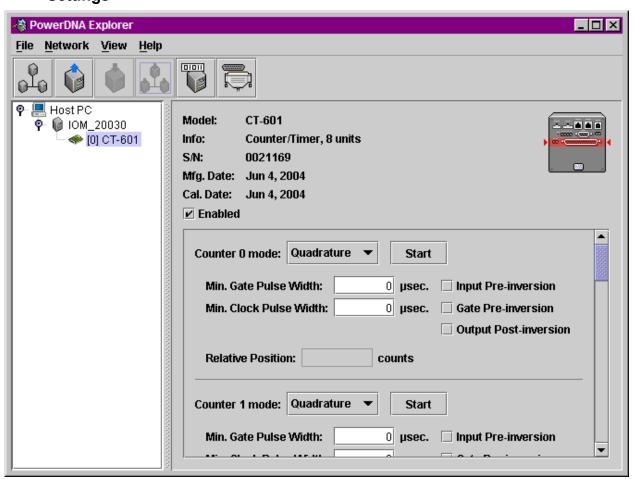

Figure 3-22 Example CT-601 layer

The CT-601 layer has 8 counters. Each counter can be set to one of four different modes: Quadrature, Bin Counter, Pulse Width Modulation (PWM), or Pulse Period. When you change the mode of a counter using the mode combo box, the controls for that counter will change to those appropriate for the mode.

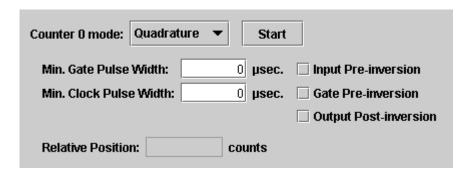

Figure 3-23 Example Quadrature controls

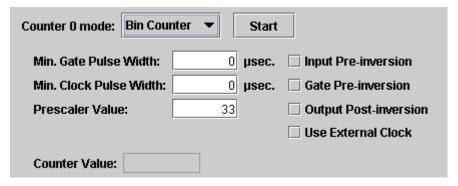

Figure 3-24 Example Bin Counter controls

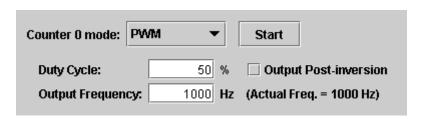

Figure 3-25 Example Pulse Width Modulation (PWM) controls

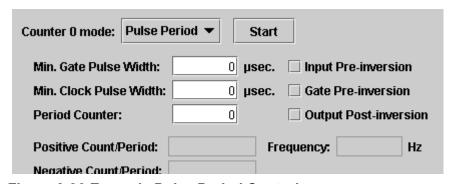

Figure 3-26 Example Pulse Period Controls

After setting the configuration for a counter, you can choose Network ->Store Config to store the settings on the device. Clicking the Start button will also write you configuration to the layer.

Clicking the Start button for a counter will start that counter on the layer. The Start button will turn into a Stop button, and the other controls for that counter will become disabled until you click Stop. While the layer is running, you can choose Network →Read Input Data to retrieve runtime values from the counter, which will display in the read-only text field(s) of the counter control panel.

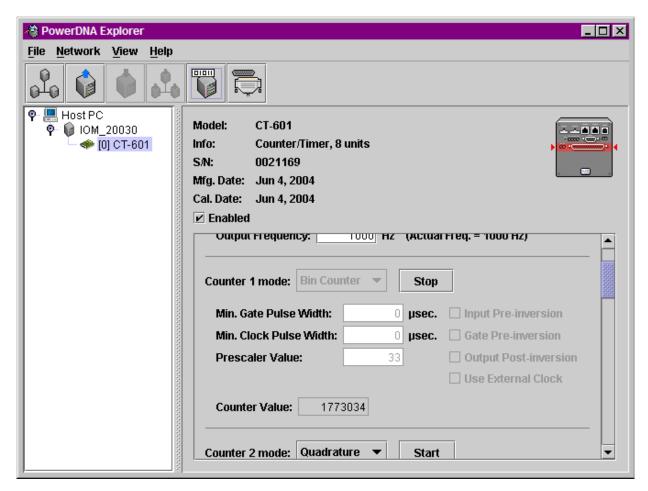

Figure 3-27 Example of Started Counter

# **Chapter 4** The PowerDNA Core Module

The top two slots of any 5- or 8-slot cube are occupied by the Core Module. The Core Module consists of a CPU and peripheral devices (RS-232, NIC, SD, etc). The NIC is either a copper (100BaseT) or a Fiber-optic (10/100Base-FX) interface. The CPU is either FreeScale ColdFire (DNA-CM) or PowerPC CPU (DNA-PPC). In addition, an RS-232 port is provided for configuration, and activity lights for status.

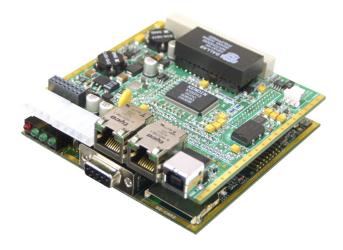

Figure 4-1 PowerDNA Core Module (CPU and NIC)

This chapter focuses on the device architecture of the Core Module — no layers.

# 4.1 Device Architecture of DNA-CM

The CM controller architecture can be represented as follows:

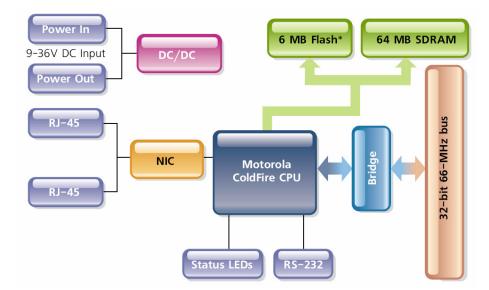

Figure 4-2 FreeScale ColdFire Controller Architecture

The core of the system is a FreeScale (formerly Motorola) ColdFire MCF5272 processor. The processor is directly connected to the following components:

- · Network interface MII port
- RS-232 port
- · IrDA port
- 2MB user flash memory
- 4MB system flash memory
- 64MB of SDRAM
- · Bus bridge
- Control logic
- LEDs
- Watchdog timer with real-time clock (battery backed)

Not all components are available for control from the CPU. The CPU can program flash memory, set the LEDs, set up the watchdog timer, set the real-time clock and use 256 bytes of backed-up memory in the watchdog timer chip. All functions are available at the firmware level only (described in iom.c/iom.h).

# 4.1.1 Device Architecture of DNA-PPC

The PowerPC controller architecture can be represented as follows:

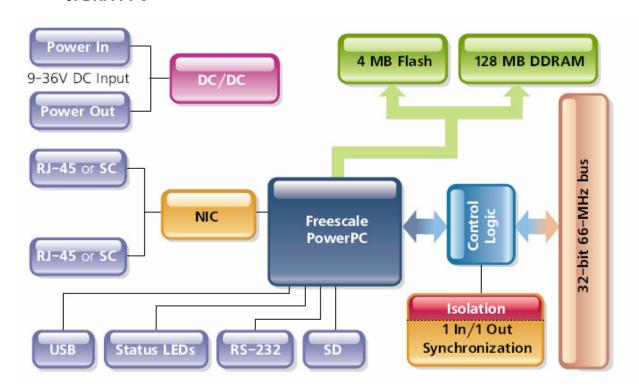

Figure 4-3 PowerPC Controller Architecture

The core of the system is a FreeScale PowerPC MPC5200 400MHz processor. The processor controls the following components:

- Network interface MII port
- RS-232 port
- · SYNC port
- 4MB system flash memory
- 128MB of 266MHz DDRAM
- Bus bridge

All functions are available at the firmware level only (iom.c/iom.h).

# **Chapter 5** Programming Layer-specific Functions

### 5.1 Overview

This chapter describes tools and facilities used for programming module-specific functions — memory maps for various CPUs, register descriptions, procedures for startup, setting parameters, loading/updating firmware, setting up triggers, synchronization, and clock lines.

# **5.2 Memory Map** The ColdFire-based CM has the following memory map:

|                 | Start      |             |      |                                         |
|-----------------|------------|-------------|------|-----------------------------------------|
| Device          | Address    | End Address | Size | Description                             |
| SDRAM           | 0x0        | 0x4000000   | 64MB | SDRAM_ADDRESS                           |
| Interrupt table | 0x0        | 0x400       | 1024 | Processor address map                   |
| Firmware load   | 0x20000    |             |      | End address and size depends on         |
| address         |            |             |      | firmware size                           |
| Firmware start  | 0x20400    |             |      | First execution instruction of firmware |
| address         |            |             |      |                                         |
| IMM             | 0x10000000 |             |      | Memory map register - IMM_ADDRESS       |
| On-board PLD    | 0x60000000 | 0x61000000  | 1MB  | EXT_SRAM_ADDRESS                        |
| Watchdog timer  | 0x60008000 |             |      | IOM_WDTIMER - within PLD access         |
|                 |            |             |      | space                                   |
| Processor       | 0x80000000 |             |      |                                         |
| RAMBAR          |            |             |      |                                         |
| User flash      | 0x90000000 | 0x90400000  | 4MB  | FLASHAUX_ADDRESS                        |
| memory          |            |             |      |                                         |
| Layer – CS2     | 0xA0000000 | 0xA00FFFFC  | 1MB  | EXT_DEV_ADDRESS2                        |
| Layer – CS3     | 0xA0100000 | 0xAFFFFFC   | 256M | EXT_DEV_ADDRESS3                        |

The PowerPC-based CM has the following memory map:

| Device          | Start<br>Address | End Address | Size  | Description                       |
|-----------------|------------------|-------------|-------|-----------------------------------|
| SDRAM           | 0x0              | 0x8000000   | 128MB | SDRAM_ADDRESS                     |
| Exception table | 0x0              | 0x3000      | 12k   | Processor address map             |
| IMM             | 0x10000000       |             |       | Memory map register - IMM_ADDRESS |
| On-board logic  | 0xA00E0000       | 0xA00EFFFC  | 64kB  | EXT_SRAM_ADDRESS                  |
| Watchdog timer  | 0xA00E8000       |             |       | IOM_WDTIMER - within PLD access   |
|                 |                  |             |       | space                             |
| Processor       | 0x80000000       |             |       |                                   |
| RAMBAR          |                  |             |       |                                   |
| Layer – CS2     | 0xA0000000       | 0xA00FFFFC  | 1MB   | EXT_DEV_ADDRESS2                  |
| Layer – CS3     | 0xA0100000       | 0xAFFFFFC   | 256M  | EXT_DEV_ADDRESS3                  |

|                  | Start      |             |       |                         |
|------------------|------------|-------------|-------|-------------------------|
| Device           | Address    | End Address | Size  | Description             |
| SDRAM            | 0x0        | 0x8000000   | 128MB | SDRAM_ADDRESS           |
| Flash            | 0xFFC00000 | 0xFFC0FFFF  | 64kB  | Parameters (64 sectors) |
| (parameters)     |            |             |       |                         |
| Flash (firmware) | 0xFFC10000 | 0xFFEFFFFF  | 3MB   | Firmare (3MB – 64kB)    |
| Falsh (U-Boot)   | 0xFFF00000 | 0xFFFFFFF   | 1MB   | U-Boot                  |

Two address ranges are interesting for host software:

**Layer Address Space** (0xA0000000 – 0xA00FFFFC and 0xA0100000 – 0xAFFFFFC). The first address range is dedicated to devices located on CS2 line and accommodates sixteen layers with 64k memory map each. The second address range is designated for fast devices located in CS3 line and it accommodates fifteen devices with 16MB memory map each.

# 5.2.1 Startup sequence (DNA-CM-5/8)

After reset, the processor starts monitor execution from flash memory. The monitor initializes the processor and the address map, retrieves information from the parameter sector of the flash memory, and tests system memory and other system resources.

If "fwgo" parameter is set to "autorun", the monitor waits for three seconds for the user to send Ctrl-A (which is transmitted over the serial interface.) If sent, the monitor aborts loading firmware into memory and brings up the monitor command prompt (to load a new firmware version, for example).

Otherwise, the monitor reads the firmware from the flash memory and stores it in RAM. Then, the monitor executes the firmware.

The following parameters are critical to copy firmware and start it from the proper address:

fwad: 0xFFE40000

fwgo: 0x1

fwsz: 0x100000
fwcp: 0x20000
fwst: 0x20400

These parameters can be reviewed using the "show" command while at the monitor "#>" prompt.

"**fwad**" is the initial address where firmware is stored. This address shall be set before storing firmware or executing it.

"**fwgo**" defines whether the monitor should load firmware (1) or should display a command prompt.

"**fwsz**" defines the size of the stored firmware. Default value is 0x100000 – one megabyte.

"**fwcp**" defines the address to which the monitor copies firmware from flash memory. The default is 0x20000. Firmware is compiled to run from this address. "**fwst**" defines firmware entry point. Firmware entry point follows vector table and is located with offset 0x400 from the beginning of the firmware code.

These parameters are pre-programmed at the factory and there is no known.

These parameters are pre-programmed at the factory and there is no known reason for a user to change them.

The monitor command "fwjmp" causes the monitor to load and execute firmware.

# 5.2.2 Startup Sequence (DNA-PPC-5/8)

After reset, the processor reads the boot-up sequence located at 0xfffff100. This command sequence is a part of U-Boot code. U-Boot initializes all major subsystems of the CM including DDRAM and Ethernet interface.

After initializing, U-Boot performs a command list stored in its environment sector under the bootcmd entry. Standard commands to launch firmware are either fwjmp or go 0xffc10000, depending on the version of U-Boot installed. U-Boot then gives up control to the firmware code located at 0xffc10000. Firmware self-expands into the DDRAM, initializes exception table, and starts execution.

# 5.2.3 Interfacing to the CM Module Using a Serial Interface

There are two ways to set up CM parameters. The first one is the use of serial interface and the second one is the use of DaqBIOS calls.

To connect to the serial interface, the user should connect an extender 9-wire serial cable to the PowerDNA cube (plug male connector) and your PC COM1 serial port (plug female connector). Some cables have a female-to-female connector. If so, you should use a gender-changer.

Set up your terminal to the proper serial port, 57600 bit rate, no parity, eight data bits, and one stop bit.

Alternately, using Start →Run...on the Microsoft Windows desktop, type

\Program Files\UEI\PowerDNA\Firmware\mttty.exe Click File →Connect.

Once a connection to the PowerDNA cube is established, tap "Enter" once. The PowerDNA cube should respond with either a "DQ>" prompt (this is firmware prompt) or a "#>" prompt (monitor prompt).

Once you see the "DQ>" prompt, you can type "help<enter>" to receive the list of all available commands.

The following commands are available:

DO> help

```
help Display this help message
                                         help
    set Set parameter
                                         set option value
   show Show parameters
                                         show
  store Store parameters (flash)
                                         store
     mw Write wr <addr> <val> (hex)
                                        mw
     mr Read rd <addr> (hex)
                                        mr
   time Show/Set time
                                         time [mm/dd/yyyy] [hh:mm:ss]
   pswd Set password
                                         pswd {user|su}
     ps Show process state #
                                         ps [value]
   test Test something
                                         test [test number]
  simod System Init/Module Cal
                                         simod [routine]
  reset Reset system
                                         reset [all]
 dqping Send DQ ECHO to <mac addr>
                                         daping [MAC|IP]
                                        mode {init|config|oper|shutdown}
   mode Set current mode
[ID]
    log Display log content
                                         log [start [end]] -1 = clear
    ver Show firmware version
                                         ver
 devtbl Show all devices/layers
                                         devtbl
netstat Show network statistics
                                         netstat
```

One of the most useful commands is "show":

DQ> show

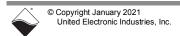

```
name: "IOM_22811"
model: 0x1005
serial: 0022811
mac: 00:0C:94:00:59:1B
fwct: 1.2.0.0
srv: 192.168.0.229
ip: 192.168.0.67
gateway: 192.168.0.1
netmask: 255.255.255.0
udp: 6334
```

This command displays current values of every major PowerDNA cube parameter

To change parameters, use "set" command (type set for "set" command syntax).

DQ> set

```
Valid 'set' options:
    name: <Device name>
    model: <Model id>
    serial: <Serial #>
        mac: <my ethernet address>
        fwct: <autorun.runtype.portnum.umports>
        srv: <Host IP address>
        ip: <IOM IP address>
        gateway: <gateway IP address>
    netmask: <netmask IP address>
    udp: <udp port (dec)>
```

For example, to set a new IP address, type:

```
DQ> set ip 192.168.100.100
```

Other parameters can be changed the same way. Once parameters are set, however, you have to store them into non-volatile flash memory:

```
DQ> store Flash: 1212 bytes of 1212 stored! CRC=0x8975E34A Old=0x8975E34A Configuration stored DQ>
```

After parameters are stored, the you should reset the firmware (start firmware execution from the beginning without full hardware reset):

Pri DevN

```
DQ> reset
Stopping...

DaqBIOS (C) UEI, 2001-2004. Running PowerDNA Firmware
Built on 16:39:15 Oct 1 2004
Initialize uC/OS-II (Real-Time Kernel v.252)
Configuration recalled
3 device detected
```

Irq Model Option Phy/Virt S/N

Address

|            |   |     |   |      |         | _  |   |
|------------|---|-----|---|------|---------|----|---|
| 0xA0000000 | 2 | 205 | 1 | phys | 0023115 | 10 | 0 |
| 0xA0010000 | 2 | 205 | 1 | phys | 0023117 | 20 | 1 |
| 0xA0020000 | 2 | 205 | 1 | phys | 0023119 | 30 | 2 |
|            |   |     |   |      |         |    |   |

Current time: 18:53:45 11/01/2004

IOM: TCP/IP/DQ stack. MAC=00:0C:94:00:59:1B

#### To perform a full hardware reset, use:

DQ> reset all

The full reset performs a physical reset of the CPU and initiates the whole startup sequence.

Some commands (mr, mw, set, and store particularly) require entering a user password. Once the password is entered, these commands become enabled until firmware reset. There are two levels of password protection available. The first is user level and the second is super-user level. Super-user level is currently used only for updating firmware over the Ethernet link.

 ${\tt DQ>\ pswd}$  user sets up a user level password. First, you'll be asked about your old password and then (if it matches) to enter the new password twice.

DQ> pswd su sets up a super-user level password. First, you'll be asked about your old super-user password and then (if it matches) to enter the new super-user password twice.

PowerDNA cubes come with the default password set to "powerdna".

Some DaqBIOS commands require clearing up user or super-user passwords. Use **DqCmdSetPassword()** before calling these functions. The PowerDNAAPI Reference Manual notes which functions are password-protected.

Another useful command is "devtbl". This command displays all I/O layers found and initialized by firmware along with assigned device numbers. Use these device numbers in host software to address these devices. Priority tells in which order device drivers are located in the device stack. A device with a lower priority number receives a shared interrupt first. The firmware sets up device driver priorities when it registers device drivers.

"simod" is a command for system initialization and module calibration.
"simod 0" is used to initialize initial layer parameters – serial number, option,

etc. We do not recommend use of this command in the field.

"simod 1" allows layer calibration. Different layers have different calibration procedures, explained in respective sections of this document.

"simod 3" allows you to perform factory tests – this is a non-destructive command.

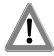

WARNING: Once you use the "simod 0" command, the layer warranty is void.

# 5.2.4 Setting Parameters

Using the serial interface, you can set up the following parameters:

```
name: <Device name>
model: <Model id>
serial: <Serial #>
   mac: <my ethernet address>
   fwct: <autorun.runtype.portnum.umports>
    srv: <Host IP address>
    ip: <IOM IP address>
gateway: <gateway IP address>
netmask: <network mask>
   udp: <udp port>
```

"Name" sets the device name (up to 32 characters)

"**Model**" sets the device model (factory programmed, do not change). Valid values are 0x1005 - 100-Base-T five-layer PowerDNA cube, 0x1008 - 100-Base-T eight-layer PowerDNA cube, 0x1105 - 100-Base-FX (fiber optics) five- layer PowerDNA cube, 0x1108 - 100-Base-FX eight-layer PowerDNA cube.

"Serial" sets the PowerDNA cube's serial number (factory programmed, do not change)

"MAC" sets the PowerDNA cube's MAC Ethernet address (factory programmed, do not change)

"fwct" defines the behavior of the monitor upon boot-up. Valid values for "autorun" are zero – stay in monitor after initial boot sequence, or one – copy firmware to SDRAM memory location and execute from there. Valid values for "runtype" are TYPE IOM=2,

TYPE\_AUTO =4 and TYPE\_SA=8. For normal operation, use TYPE\_IOM. "portnum" and "umports" parameters are reserved in the current release and should be set to zero.

"Srv" sets the host IP address. You have to set the host IP address only if raw Ethernet protocol is in use (used in homogenous IOM networks only.) This parameter is ignored when the PowerDNA cube is used over the UDP protocol or from the host.

"IP" specifies the IOM IP address. This is the most important parameter a user must change to allow the PowerDNA cube to be visible on the network. The PowerDNA cube responds to every UDP packet containing a DaqBIOS prolog sent to this address. Since the current release does not support DHCP, the user should set up the IP address.

"gateway" specifies where the PowerDNA cube should send an IP packet if a requested IP packet exists outside of the PowerDNA cube network (defined by the network mask). Ask your system administrator if you use your PowerDNA cube on the office network.

"netmask" specifies what type of subnet the PowerDNA cube is connected to. The factory sets netmask to type C IP network – 254 nodes maximum "udp" specifies what port the firmware should use if a network packet originated from this PowerDNA cube without a previous request from the host side. If the PowerDNA cube replies to a DaqBIOS packet, it uses the source IP address from the IP packet header and source UDP port from UDP packet header. Let's assume that user wants to connect a PowerDNA cube to the dedicated network (secondary NIC adapter in the host PC).

#### Let's also assume that host IP address on this dedicated network is:

IP address: 192.168.100.28
Network mask: 255.255.255.0

Gateway: ignored
DNS: ignored

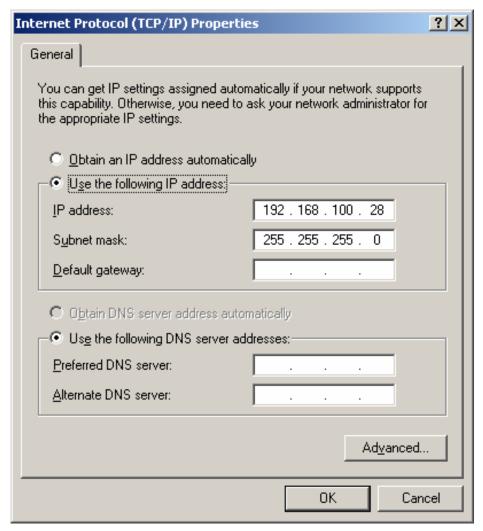

## Figure 5-1 Changing the IP Address

Set PowerDNA cube address to any address in the range of 192.168.100.1 through 192.168.0.254 excluding 192.168.100.28 – the host IP address. For example, type:

DQ> set ip 192.168.0.2

Then:

DQ> store

This sequence of commands stores a new IP address in the flash parameter sector. Then, you have to reset the PowerDNA cube.

PowerDNA cubes come from the factory with IP addresses already preset for 192.168.x.x network. The factory IP address can be found on the label located on the back of the PowerDNA cube along with factory MAC address.

After the IP address is set, the user can establish communication with the Pow-

erDNA cube using the PowerDNA Explorer.

# 5.3 How to Update Firmware

See the Appendix for this information.

## 5.3.1 Clock and Watchdog Access

To show and set up the date and time, use the "time" command, as follows:

```
DQ> time
Current time: 17:39:22 11/01/2004
```

#### To set up time of the day, enter:

```
DQ> time 17:40:00
```

## To set up date, enter:

DO> time 11/03/2004

Date and time are stored in the battery-backed real-time clock chip.

## 5.4 Common Layer Interface

The Common Layer Interface is the protocol used in a PowerDNA cube for communication between the IOM and its layers.

#### 5.4.1 Channel List

A channel list specifies what channels and in which sequence each should be acquired/output. Every layer has its own specific set of channel list flags. The firmware takes care of this hardware dependency. Please see the specific layer description to find out what channel list flags are supported.

Users should use the following flags, generalized for all layers.

```
// Channel list entries definition - lower 16 bits are reserved for
channel number
// gain and special, module-specific settings
#define DQ LNCL NEXT
                                       // channel list has next entry
                         (1UL<<31)
#define DQ LNCL_INOUT
                         (1UL<<30)
                                       // input or output subsystem
#define DQ LNCL SS1
                                       // subsystem (high)
                         (1UL<<29)
                                       // subsystem (low)
#define DQ LNCL SS0
                         (1UL<<28)
                                       // fire IRQ
#define DQ LNCL IRQ
                         (1UL<<27)
                                       // execute this step but don't
#define DQ LNCL NOWAIT
                         (1UL<<26)
                                       // wait
                                       // for the next CV
                                       // execute this step and discard
#define DQ LNCL SKIP
                         (1UL<<25)
                                      // data
                                       // for the next CV
#define DQ LNCL CLK
                         (1UL<<24)
                                       // wait for the next channel list
/ clock
#define DQ LNCL CTR
                         (1UL<<23)
                                       // clock counter once
                                       // write to the channel but not
#define DQ LNCL WRITE
                         (1UL<<22)
                                      // update
#define DQ_LNCL_UPDALL
                         (1UL<<21)
                                       // update all written channels
#define DQ_LNCL_TSRQ
#define DQ_LNCL_SLOW
                                       // copy TS along with data (i+=2)
                         (1UL<<20)
                         (1UL<<19)
                                       // slow down operation
```

```
#define DQ_LNCL_RSVD2 (1UL<<18)  // reserved
#define DQ_LNCL_RSVD1 (1UL<<17)  // reserved
#define DQ_LNCL_RSVD0 (1UL<<16)  // reserved
#define DQ_LNCL_DIFF (1UL<<15)  // differential mode</pre>
```

There are a few helper macros defined to simplify setting gain and subsystem flags.

#### The configuration flags serve various functions:

DQ\_LNCL\_NEXT - specifies that there is a following channel list entry in the channel list. A channel list entry without this flag set is considered the last one. Advanced and ACB functions add this flag automatically

DQ\_LNCL\_INOUT - specifies whether this is an input or output channel for multifunction layers

 $\tt DQ\_LNCL\_SS1$  – specifies the subsystem to which the channel belongs. Do not use for single-subsystem layers

 $DQ\_LNCL\_SSO$  – specifies the subsystem to which the channel belongs. Do not use for single-subsystem layers

 ${\tt DQ\_LNCL\_IRQ}$  – causes the layer to fire an IRQ upon processing this entry. Required for special real-time cases

DQ\_LNCL\_NOWAIT - causes the layer to temporarily "forget" about the CV clock and start execution of the next channel list entry right after the current one is completed

 $DQ\_LNCL\_SKIP$  – prohibits storing the data specified in this channel list entry into the data output FIFO or prohibits advancing the data input FIFO pointer. This flag is used to increase the settling time

 $\begin{subarray}{ll} DQ\_LNCL\_CLK & -causes the channel list machine to wait for the next channel list clock. Normally, the state machine executes the whole channel list on a single CL clock.$ 

 ${\tt DQ\_LNCL\_CTR}\,$  – perform a pulse on the selected line. This flag is used for synchronization purposes

 ${\tt DQ\_LNCL\_WRITE}$  – write the output to the double-register but do not propagate the physical signal to the output.

 $\label{eq:locl_updall} $$ \begin{subarray}{l} $ \end{subarray} $$ DQ_LNCL_UPDALL - clock all output channel double-registers to update them simultaneously. This entry is usually used with the $DQ_LNCL_WRITE$ entry when the user needs to write data to the output channels sequentially and update them at the same time. In this situation, the user should use the $DQ_LN-CL_WRITE$ flag$ for every entry. To update all outputs with previously written values, the $DQ_LNCL_WRITE$ flag$ should be combined with the $DQ_LNCL_UPDALL$ flag$.}$ 

DQ LNCL TSRQ - insert a timestamp into the output data

DQ LNCL SLOW - double the settling time for this channel

DQ LNCL DIFF - acquire the channel in differential mode (rather than single-

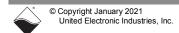

ended or pseudo-differential)

The channel number occupies the first eight bits of the channel list entry. The maximum number of channels on one device cannot be larger than 256. Bits [11...8] contain gain information. The number of gains and the gain are specific for every layer type. See powerdna.h for layer specific gain macros.

# 5.4.2 Configuration Flags

Configuration flags occupy a 32-bit configuration word. The upper part of the configuration word contains layer-specific flags.

```
// Standard part (lower 16 bits) of layer configuration word
// Please notice that for multiple-subsystem layers one should pass
// multiple configuration uint32s in config io()
#define DQ LN TSCOPY
                           (1L << 18)
                                     // copy timestamp along with the
                                      // data
#define DQ LN MAPPED
                                     // For WRRD (DMAP) devices
                           (1L << 15)
#define DQ LN STREAMING
                           (1L << 14)
                                     // For RDFIFO devices - stream the
                                      //FIFO data automatically
                                     // For WRFIFO - do NOT send reply
                                         // to WRFIFO unless needed
#define DQ LN RECYCLE
                           (1L << 13)
                                    // if there is no data taken/
                                      // available
                                     // overwrite/reuse data
                                    // force layer to return raw
#define DQ LN GETRAW
                           (1L << 12)
                                      // unconverted data
#define DQ LN TMREN
                           (1L << 11)
                                    // enable layer periodic timer
#define DQ LN IRQEN
                           (1L<<10) // enable layer irgs
                                     // stop trigger edge MSB
#define DQ LN PTRIGEDGE1 (1L<<9)</pre>
                                     // stop trigger edge: 00 -
// software, 01 - rising,
#define DQ LN PTRIGEDGE0 (1L<<8)</pre>
                                     // 02 - falling
                                     // start trigger edge MSB
#define DQ LN STRIGEDGE1 (1L<<7)</pre>
#define DQ LN STRIGEDGE0 (1L<<6)</pre>
                                     // start trigger edge: 00 -
                                      // software,
                                     // 01 - rising, 02 - falling
                                     // CV clock source MSB
#define DQ LN CVCKSRC1
                           (1L << 5)
                                     // CV clock source 01 - SW, 10 -
#define DQ LN CVCKSRC0
                           (1L << 4)
                                       // HW, 11 -EXT
#define DQ LN CLCKSRC1
                                     // CL clock source MSB
                           (1L << 3)
#define DQ LN CLCKSRC0
                                     // CL clock source 01 - SW, 10 -
                           (1L << 2)
                                      // HW, 11 -EXT
                                     // "STS" LED status
#define DQ LN ACTIVE
                           (1L << 1)
#define DQ LN ENABLED
                           (1L << 0)
                                     // enable operations
```

DQ LN ACTIVE is needed to switch on the "STS" LED on CPU layer.

DQ LN ENABLE enables all operations within the layer

DQ\_LN\_CLCKSRC0 selects the internal channel list clock (CL) source as a time base. Al-201 supports the CL clock only where the time between consecutive channel readings is calculated by the rule of maximizing setup time per channel. If you'd like to clock the CL clock from an external clock source such as SYNCx line, set the DQ\_LN\_CLCKSRC1 flag as well.

DQ\_LN\_CVCKSRC0 selects the internal conversion clock (CV) source as a time base. Setting CV clock allows having an equal time period between conversions of different channels. It is mostly used when the user is interested in a phase shift between different channels.

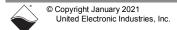

The user can select either the CL or CV clock as a time base. If both clocks are selected, the CL clock is taken as a time base and the CV clock determines the delay between converting channels (i.e. setting time.)

## IS (Isolated Side)

DQ LN STRIGEDGEO, DQ LN STRIGEDGE1 define the start trigger edge and source. The source can be either software command or external trigger edge. DQ LN PTRIGEDGEO, DQ LN PTRIGEDGE1 define the stop trigger edge and source. The source can be either software command or external trigger edge. DQ LN TSCOPY - copy timestamp at the end of every channel list DQ LN MAPPED - set this flag to declare DMap mode DQ LN STREAMING - set this flag to declare ACB mode DQ LN RECYCLE - this flag affects output operation. If this flag is set and layer does not receive output data, it will recycle old data until new data is available; otherwise, the layer will stop at the last value output DQ LN GETRAW - tells the layer to return uncalibrated unconverted data. This flag makes sense only for layers with software calibration (Al-225, for example). Moving calibration and conversion of data to host unloads IOM processor DQ LN TMREN - use a real-time timer to retrieve data from the PowerDNA cube. When this mode is selected, the firmware programs the layer to store one channel list worth of data in the buffer. On a timer tick, the firmware transfers this data from the layer output buffer to the packet. This function is used when the hardware allows only a selected set of update rates, but the user needs

timer tick. DQ LN IRQEN - use interrupts to retrieve data from the layer output buffer via packets. This is preferable mode of operation.

something in between. For example, Al-225 can convert data with fixed frequency equal 6.875Hz \*  $2^n$ , where n = [0...9]. To receive an exactly 500Hz data stream from this layer, one should specify that this layer be updated upon a

### 5.4.3 **Area Access**

**EEPROM User** Every I/O layer has an E<sup>2</sup>PROM chip that contains 2048 bytes of layer-specific information.

> Model and option numbers identify every layer. The model number is hardcoded inside layer logic and option numbers are stored inside E<sup>2</sup>PROM.

E<sup>2</sup>PROM is divided into certain access areas (some of them can be missing in different layer types):

```
typedef struct {
    DQEECMNDEVS ee;
    DQCALSET xxx calset;
    DQOPMODEPRM xxx opmodeprm;
    DQINITPRM xxx initprm;
    DQSDOWNPRM xxx sdownprm;
    DQCNAMES xxx cname;
} DEVEEPROM xxx , *pDEVEEPROM xxx ;
```

The first part of the layer E<sup>2</sup>PROM is common device information defined as:

```
typedef struct {
    /* header is standard for all devices */
                       /* superuser access */
    uint16 model;
                       /* device model to verify EEPROM identity */
                       /* device option */
    uint16 option;
```

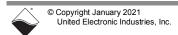

CALSET\_XXX\_ contains layer calibration information. Firmware writes this information automatically upon entering initialization mode.

OPMODEPRM\_xxx\_ contains layer parameters for operation mode. For example, Al-201 has the following parameters stored:

This structure varies from one major firmware revision to another.

When the firmware switches the layer into operation mode, it processes stored configuration information as it would process configuration parameters received from host. All working fields in the internal device information structure are filled and the unit is ready to switch into operation mode. By programming the DQOP-MODEPRM structure ahead of time and storing it into E^2PROM, you can avoid programming the IOM every time before switching into operation mode.  ${\tt INITPRM\_xxx\_contains\ initial\ I/O\ directions\ and\ output\ levels.}$  The firmware sets up the direction and the level on every output line on entering initialization state.

SDOWNPRM\_xxx\_ contains final I/O directions and output levels. The firmware sets up the direction and the level on every output line on entering shutdown state.

CNAMES\_xxx\_ contains channel names. The length of the channel names depends on the layer type. Only 512 bytes are allocated for channel names. Thus, AI-205 layer (four channels) can have channel names as long as 32 characters while DIO-403 channel names (48 channels) cannot be longer then 10 characters.

There is a set of functions written to read, write, and store these parameters into  $E^2PROM$ . Functions pqCmdGetParameters()/pqCmdSetParameters() access modal parameters, while pqCmdSaveParameters() stores parameters into  $E^2PROM$ .

# 5.4.4 PowerDNA Layer Signaling

Setting up triggering, synchronization, and clocking lines Most PowerDNA layers have the following interconnection diagram:

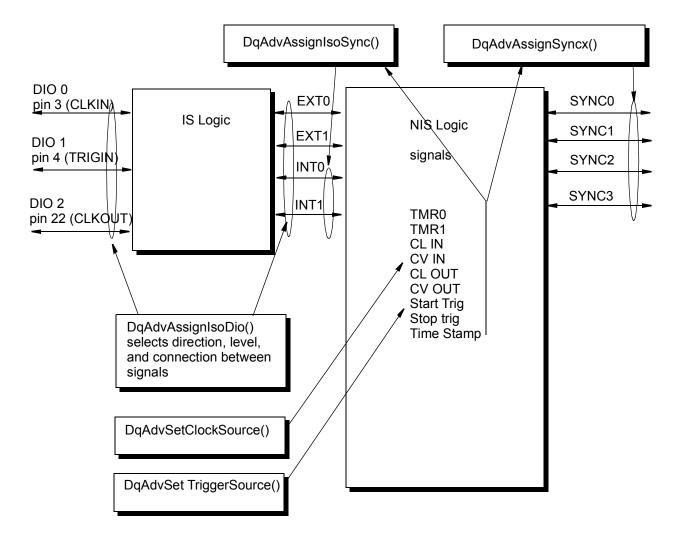

Figure 5-2 CM Interconnection Diagram

- DIO0/CLKIN pin 3 on the FJIO1 DB-37 connector. By default, this pin is an input, connected to the ISO\_EXT0 synchronization line and through this line to the NIS logic
- DIO1/TRIGIN pin 4 on the FJIO1 DB-37 connector. By default this pin is an input, connected to the ISO\_EXT1 synchronization line and through this line to the NIS logic
- DIO2/CLKOUT pin 22 on the FJIO1 DB-37 connector. By default this pin is an output connected to the ISO\_INTO line from the NIS logic

The PowerDNA API exposes six specially designated functions to control these lines, as follows:

#### DqAdvSetClockSource()

This function selects external clock source for CL (or CV) clock. The clock can be selected from internal sources, EXTx lines (signals from the isolated side), and SYNCx interface signals (inputs)

#### DqAdvSetTriggerSource()

This function selects external clock source for start and stop trigger. Clock can be selected from internal sources, EXTx lines (signals from the isolated side), and SYNCx interface signals (inputs)

#### • DqAdvAssignIsoDio()

This function selects direction and signal assignment for external DIO line. EXT0/1 lines are assigned to DIO0/1 lines when DIO lines are in the input state.

#### • DqAdvAssignIsoSync()

This function selects signal assignment for INT lines. This function allows selecting what signal from isolated side of the layer logic will be assigned to INTx lines. Signals can be selected from internal clock sources and SYNCx lines.

#### • DqAdvAssignSyncx()

This function selects a signal for each of the SYNCx lines. When a SYNC line is selected, it switches to the output state. All other layers "listen" to this command on the system bus and release that SYNC line from use (switch to the input mode). This organization prevents two layers from driving the same line.

#### • DqAdvWriteSignalRouting()

This function writes and activates selected signal routing. This function transfers created configuration to the cube and activates it. Cube sends current synchronization configuration as a reply.

**NOTE:** Please note that to take advantage of using external clocks for the layer clock and/or trigger, the source should be selected as external. This means that, in clocking configurations, the following bits should be set up:

```
DQ_LN_CLCKSRC1 - external CL clock is selected
DQ_LN_STRIGEDGE1 - external start trigger is selected
DQ_LN_PTRIGEDGE1 - external stop trigger is selected
```

If internal sources are selected for those signals, all external signal configurations do not affect layer clocking.

The same interface applies to the CPU layer. The CPU layer has one external input and one output routable to the SYNCx interface as well as multiple clocks. It is possible to include an IEEE 1588 implementation with an atomic clock (1us) resolution in the future.

# 5.5 Register Map and Description

All CTU registers are located at addresses starting at Base+DQ\_CLI\_CTUxS, where x is the CTU number 0-7. The I/O FIFO uses the standard PowerDNA FIFO locations starting at Base+0x1800.

| Register Offset | Name              | Description                                                         |
|-----------------|-------------------|---------------------------------------------------------------------|
| DQ_CTU_STR      | CTU status        | Counter/timer status register contains status bits related to CTU   |
|                 | register          | functionality. (read)                                               |
| DQ_CTU_CTR      | CTU control       | Counter/timer control register contains control bits related to CTU |
|                 | register          | functionality. (write)                                              |
| DQ_CTU_CCR      | CTU counter       | Counter/timer Counter Control register – defines mode of the        |
|                 | control register  | operation of the counter and prescaler. (write)                     |
| DQ_CTU_PS       | Prescaler Divider | Program prescaler divider (PS) (default value – 0) and read back    |
|                 |                   | current value of the prescaler counter. (read/write)                |
| DQ_CTU_CR       | Count Register    | Current value of the count register. (read)                         |
| DQ_CTU_LR       | Program Load      | Write access sets new value of the load register LR also copying    |
|                 | Register          | the same value into the count register CR. (write)                  |
| DQ_CTU_IDBC     | Clock Debouncing  | Program input clock-debouncing register IDBC. CTU will expect       |
|                 | Register          | input clock to remain stable for the specified number of 66MHz      |
|                 |                   | clocks before processing/ qualifying it. (write)                    |
| DQ_CTU_IDBG     | Gate Debouncing   | Program input gate-debouncing register IDBG. CTU will expect        |
|                 | Register          | input gate line to remain stable for the specified number of 66MHz  |
|                 |                   | clocks before processing/ qualifying it. (write)                    |
| DQ_CTU_PC       | Period Count      | Period count register PC is used in measurement modes when          |
|                 | Register          | averaging for the multiple periods is required because of the high- |
|                 |                   | speed or unstable nature of the incoming signal. Results of the     |
|                 |                   | measurement are accessible only after specified number of periods   |
| DO OTH ODL      |                   | on the incoming signal are detected. (read/write)                   |
| DQ_CTU_CRH      | CTU Capture       | Read: Provide access to the capture register high. Write: Set value |
| DQ_CTU_CR0      | Register High     | of the compare register 0. (read/write)                             |
| DQ_CTU_CRL      | CTU Capture       | Read: Provide access to the capture register low. Write: Set value  |
| DQ_CTU_CR1      | Register Low      | of the compare register 0. (read/write)                             |
| DQ_CTU_TBR      | Time Base         | TBR defines time-base divider for the time-based capture modes.     |
|                 |                   | Bit 31 (MSB) of the TBR. (write)                                    |
| DQ_CTU_FCNTI    | _                 | CTU Input FIFO – FIFO0 Count. (read)                                |
|                 | Register          | , ,                                                                 |
| DQ CTU FIRQI    | Input FIFO IRQ    | CTU Input FIFO – FIFO0 IRQ. (write)                                 |
|                 | Level             | , ,                                                                 |
| DQ_CTU_FDTI     | Input FIFO Data   | CTU Input FIFO – FIFO0 Data In. (write)                             |
|                 | Register          | , ,                                                                 |
| DQ_CTU_FCNTO    | Output FIFO       | CTU Output FIFO – FIFO1 Count. (read)                               |
|                 | Count Register    | , ,                                                                 |
|                 | 1                 |                                                                     |

| Register Offset | Name             | Description                                                           |
|-----------------|------------------|-----------------------------------------------------------------------|
| DQ_CTU_IRQO     | Output FIFO IRQ  | CTU Output FIFO – FIFO1 IRQ level - reserved. (write)                 |
|                 | Level            |                                                                       |
| DQ_CTU_FDTO     | Output FIFO Data | CTU Output FIFO – FIFO1 Data Out. (read)                              |
|                 | Register         |                                                                       |
| DQ_CTU_ISR      | Interrupt Status | ISR shows current status of the enabled interrupts. (read)            |
|                 | Register         |                                                                       |
| DQ_CTU_IER      | Interrupt Enable | IER is used to specify specific interrupt conditions should generate  |
|                 | Register         | an interrupt. (write)                                                 |
| DQ_CTU_ICR      | Interrupt Clear  | ICR allows clearing of "fired" interrupt bits. If interrupt condition |
|                 | Register         | persists, interrupt will be fired again. (write)                      |
| DQ_CTU_FDDO     | Output Data FIFO | FDDO is a reserved register used for the time sequencer version of    |
|                 | Register         | CTU implementation. (write)                                           |
| DQ_CTU_TEST0    | Test Register 0  | TEST0 is a reserved test read-only register. In current               |
|                 |                  | implementation, read from TEST0 returns 0x01234567. (read)            |
| DQ_CTU_TEST1    | Test Register 1  | TEST1 is a reserved test read-only register. In current               |
|                 |                  | implementation, read from TEST1 returns 0xABCD0123. (read)            |

The following table shows Counter/Timer Units 0-7 registers with 0x80 offset increment representations.

| 0x2000-0x207C | DQ_CLI_CTU0S | CTU0 I/O registers |
|---------------|--------------|--------------------|
| 0x2080-0x20FC | DQ_CLI_CTU1S | CTU1 I/O registers |
| 0x2100-0x217C | DQ_CLI_CTU2S | CTU2 I/O registers |
| 0x2180-0x21FC | DQ_CLI_CTU3S | CTU3 I/O registers |
| 0x2200-0x227C | DQ_CLI_CTU4S | CTU4 I/O registers |
| 0x2280-0x22FC | DQ_CLI_CTU5S | CTU5 I/O registers |
| 0x2300-0x237C | DQ_CLI_CTU6S | CTU6 I/O registers |
| 0x2380-0x23FC | DQ_CLI_CTU7S | CTU7 I/O registers |

# 5.6 Register Descriptions

This section lists bit descriptions for various status registers.

### 0x2000 RD - CT0\_STR - CTU0 Status Register

The CTU Status register is used to report current operational status of the counter/timer unit via dedicated bits for every status condition reported. The Status register mirrors some of the ISR (interrupt status register) bits, but it reports current status while ISR reports latched status of the "fired" interrupts

| Bit | Name         | Description                                                                                                    | Reset |
|-----|--------------|----------------------------------------------------------------------------------------------------|-------|
| 31  | DQ_STR_EN    | When read as 1 indicates that CR is enabled in CT0_CTR                                                                                  | 0     |
|     |              | DQ_CTR_EN bit.                                                                                                    |       |
| 30  | DQ_STR_BUSY  | When read as 1, indicates that CR is counting or 0 if current                                                                           | 0     |
|     |              | counting operation is complete                                                                                                    |       |
| 29  | DQ_STR_CR0L  | When read as 1, indicates that current value of CR < CR0                                                                                | 0     |
| 28  | DQ_STR_CR0GE | When read as 1, indicates that current value of CR >= CR0                                                                               | 0     |
| 27  | DQ_STR_CR1   | When read as 1, indicates that current value of CR >= CR1                                                                               | 0     |
| 26  | DQ_STR_IN0   | Report current value of direct input pin                                                                                                | 0     |
| 25  | DQ_STR_GT0   | Report current value of direct gate pin                                                                                                 | 0     |
| 24  | DQ_STR_IN1   | Report current value of de-bounced input pin                                                                                            | 0     |
| 23  | DQ_STR_GT1   | Report current value of de-bounced gate pin                                                                                             | 0     |
| 22  | DQ_STR_IHL   | When read as 1, indicates that 1-0 transition was detected on the                                                                       | 0     |
|     |              | input pin since last read from CTx_STR. This bit will be                                                                                |       |
|     |              | automatically cleared after each read.                                                                                                  |       |
| 23  | DQ_STR_ILH   | When read as 1, indicates that 0-1 transition was detected on the                                                                       | 0     |
|     |              | input pin since last read from CTx_STR. This bit will be                                                                                |       |
| 00  | DO OTD OU    | automatically cleared after each read.                                                                                                  | 0     |
| 22  | DQ_STR_GHL   | When read as 1, indicates that 1-0 transition was detected on the gate pin since last read from CTx_STR. This bit will be automatically | 0     |
|     |              | cleared after each read.                                                                                                    |       |
| 19  | DQ_STR_GLH   | When read as 1, indicates that 0-1 transition was detected on the                                                                       | 0     |
| 10  | DQ_OTK_OLIT  | gate pin since last read from CTx_STR. This bit will be automatically                                                                   |       |
|     |              | cleared after each read.                                                                                                    |       |
| 18  | DQ_STR_OU    | Report current value of output pin                                                                                                    | 0     |
| 17  | DQ_STR_IRQ   | Read as 1 if interrupt was requested                                                                                                    | 0     |
| 16  | DQ_STR_CRH   | Report 1 if data is available in CRH                                                                                                    | 0     |
| 15  | DQ_STR_CRL   | Report 1 if data is available in CRL                                                                                                    | 0     |
| 14  | DQ_STR_IFE   | Report 1 if input FIFO is empty                                                                                                    | 0     |
| 13  | DQ_STR_IFH   | Report 1 if input FIFO is at least ½ full                                                                                               | 0     |
| 12  | DQ_STR_IFF   | Report 1 if input FIFO is full                                                                                                    | 0     |
| 11  | DQ_STR_OFE   | Report 1 if output FIFO is empty                                                                                                    | 0     |
| 10  | DQ_STR_OFH   | Report 1 if output FIFO is at least ½ full                                                                                              | 0     |
| 9   | DQ_STR_OFF   | Report 1 if output FIFO is full                                                                                                    | 0     |
|     |              |                                                                                                    |       |

### 0x2000 WR - CT0\_CTR - CTU0 Control Register

The CTU Control register is used to set and control some parameters of the operation mode of the counter/timer via specific bits and bit fields. Note that the generic interrupt mask/enable/control/status is reported via layer IER (0x1C), IMR(0x20), ISR/ICR (0x24) registers. Layer-specific bits are described later in the section. Status conditions that lead to the interrupt request are enabled/dis-

abled via CTx\_CTR register. The following are the DQ\_CTO\_CTR bit descriptions for the CTU0 register.

| Bit | Name        | Description                                                                | Reset |
|-----|-------------|----------------------------------------------------------------------------|-------|
| 31  | DQ_CTR_EN   | Enable (1)/Disable (0) counter register. When disabled, CR along           | 0     |
|     |             | with pre-scaler and de-bouncer circuitry, freezes its current              |       |
|     |             | operation, which may be re-enabled by writing a one to the                 |       |
|     |             | DQ_CTR_EN bit.                                                             |       |
| 30  | DQ_CTR_IFE  | Input FIFO enable (1) disable(0). Depending on the operation               | 0     |
|     |             | mode, when enabled, fetches one 32-bit word from the input FIFO            |       |
|     |             | to the CR0 at the same time the counter register is reloaded with LR value |       |
| 29  | DQ_CTR_IFS  | Input FIFO transfer size. Used only when DQ CTR IFE = 1.0 - 1              | 0     |
|     |             | word, 1- 2 words. Defines one (CR0) or two words (CR0/CR1) and             |       |
|     |             | is loaded whenever a time "end-of-count" condition is detected             |       |
| 29  | DQ_CTR_IIE  | Enable (1)/Disable (0) inversion of the input pin. Value of the pin is     | 0     |
|     |             | inverted at the input before debouncing circuitry                          |       |
| 28  | DQ_CTR_GIE  | Enable (1)/Disable (0) inversion of the gate pin. Value of the pin is      | 0     |
|     |             | inverted at the input before debouncing circuitry                          |       |
| 27  | DQ_CTR_OIE  | Enable (1)/Disable (0) inversion of the output pin. When enabled –         | 0     |
|     |             | output pin polarity is inverted at the last stage of creating the output   |       |
| 26  | DQ_CTR_OU   | Current value of the output pin in GPIO mode (valid if DQ_CTR_EN           | 0     |
|     |             | bit = 0 and DQ_CTR_GPIO=1)                                                 |       |
| 25  | DQ_CTR_OFE  | Output FIFO – enable (1)/disable(0). Depending on the operation            | 0     |
|     |             | mode, when enabled, copies one or two 32-bit words from the input          |       |
|     |             | CR or CRH/CRL into the output FIFO when counter reaches end of             |       |
|     |             | count condition                                                            |       |
| 24  | DQ_CTR_CLFI | If this bit is set during write to CTR, all input paths will be cleared    |       |
|     |             | (CRH/CRL and input FIFO), FIFO will contain 0 samples, and CRH/            |       |
|     |             | CRL will be set to 0.                                                      |       |
|     |             | Reset input FIFO before initiating any HOST→CTU transfers                  |       |
| 23  | DQ_CTR_CLFO | If this bit is set during write to CTR, all output paths will be cleared   |       |
|     |             | (CR0, CR1, LR and output FIFO), FIFO will contain 0 samples, and           |       |
|     |             | all registers affected will be set to 0. Reset output FIFO before          |       |
|     |             | initiating any CTU →HOST transfers                                         |       |
| 22  | DQ_CTR_CLR  | If this bit is set during write to CTR, CTUx will be reset to the default  |       |
|     |             | state, and all registers/FIFO will be cleared                              |       |

| Bit  | Name        |                       | Description                                                      |           |                |   |  |
|------|-------------|-----------------------|------------------------------------------------------------------|-----------|----------------|---|--|
| 21   | DQ_CTR_GPIO | If this bit is set, C | f this bit is set, GPIO operation of the "clkout" pin is enabled |           |                |   |  |
|      |             | DQ_CTR_EN             | DQ_CTR_GPI                                                       | DQ_CTR_OU | clkout         |   |  |
|      |             |                       | 0                                                                |           |                |   |  |
|      |             | 0                     | 0                                                                | х         | Remains in a   |   |  |
|      |             |                       |                                                                  |           | last state     |   |  |
|      |             | 0                     | 1                                                                | 0         | 0              |   |  |
|      |             | 0                     | 1                                                                | 1         | 1              |   |  |
|      |             | 1                     | х                                                                | х         | Defined by the |   |  |
|      |             |                       |                                                                  |           | current CTU    |   |  |
|      |             |                       |                                                                  |           | mode           |   |  |
| 20-0 |             | Reserved              |                                                                  |           |                | 0 |  |

## 0x2004 WR - CT0\_CCR - CTU0 Counter Control Register

The CTU Counter Control register is used to set current mode for the counter and pre-scaler.

The following table lists the CT0\_CCR Bit descriptions.

| D:4           | Name                    | Description                                                                                                    | Reset<br>State |  |  |  |  |
|---------------|-------------------------|----------------------------------------------------------------------------------------------------|----------------|--|--|--|--|
| <b>Bit</b> 31 | DQ_CCR_RE               | Description  Enable re-load of the CR by the value loaded in LR when it reaches                                                                                                    | O              |  |  |  |  |
| •             | 2 4 2 0 0 1 2 1 2       | end of count. End of count is limited by one of the combinations of DQ CCR EC2/1/0 bits                                                                                                    |                |  |  |  |  |
| 30-           | DQ_CCR_EC2              | Set end of count mode:                                                                                                    | 0              |  |  |  |  |
| 28            | DQ_CCR_EC1              | (0)000 - DQ_EM_CR0, end, when it reaches CR0 (CR=CR0)                                                                                                    |                |  |  |  |  |
|               | DQ_CCR_EC0              | (1)001 – DQ_EM_CR1, end, when it reaches CR1 (CR=CR1)                                                                                                    |                |  |  |  |  |
|               |                         | (2)010 – DQ_EM_FFF, end, when it reaches 0xFFFFFFF                                                                                                    |                |  |  |  |  |
|               |                         | (3)011 – DQ_EM_PC, end, when X periods of the signal are captured. X is defined via CTx_PC (0x2018) register. In width (1/2 period) measurement mode end, when positive part of the input signal is captured.                                                               |                |  |  |  |  |
|               |                         | (4)100 – DQ_EM_TBR, end, when the time-base counter reaches 0.                                                                                                    |                |  |  |  |  |
|               |                         | Note: All other modes are reserved for future use and will be recognized as a mode 0                                                                                                    |                |  |  |  |  |
| 24-           | DQ_CCR_CRM3             | Set counter mode:                                                                                                    | 0              |  |  |  |  |
| 27            | DQ_CCR_CRM2 DQ_CCR_CRM1 | $(0x0)0000 - DQ\_CM\_CT$ counter (CR acts as a standard count-up counter, 66MHz base clock used as a PS source)                                                                                                    |                |  |  |  |  |
|               | DQ_CCR_CRM0             | (0x8)1000 – DQ_CM_ECT counter (CR acts as a standard count-upcounter, debounced CLKIN clock used as a PS source)                                                                                                    |                |  |  |  |  |
|               |                         | (0x9)1001 – DQ_CM_HP capture ½ period mode (CR captures ½ period of the input signal starting from the rising edge of the deglitched input and copies it into CRH).                                                                                                    |                |  |  |  |  |
|               |                         | (0xA)1010 – DQ_CM_NP capture full period (CR captures length of the full period, copies positive part of the period into CRH and negative (low) into CRL, if CTx_PC > 0 – continue this process increasing CRH/CRL for the length of positive/negative part of every period |                |  |  |  |  |
|               |                         | (0xB)1011 − DQ_CM_QE quadrature encoder mode                                                                                                    |                |  |  |  |  |
|               |                         | (0x4)0100 – DQ_CM_TCT same as 0x0 but with trigger                                                                                                    |                |  |  |  |  |
|               |                         | (0xC)1100 – DQ_CM_TECT same as 0x8 but with trigger                                                                                                    |                |  |  |  |  |
|               |                         | (0xD)1101 - DQ_CM_THP same as 0x9 but with trigger                                                                                                    |                |  |  |  |  |
|               |                         | (0xE)1110 – DQ_CM_TNP same as 0x9 but with trigger                                                                                                    |                |  |  |  |  |
|               |                         | Note, that all modes, except mode 0 are using debounced CLKIN pin as a clock source for the pre-scaler. Trigger source (Harware/Software) is selected using DQ_CCR_TRS bit                                                                                                  |                |  |  |  |  |

|     | Name       |                                                                      | Reset |
|-----|------------|----------------------------------------------------------------------|-------|
| Bit |            | Description                                                          | State |
| 23  | DQ_CCR_PSG | Enable(1)/Disable(0) hardware gate on the prescaler. If enabled,     | 0     |
|     |            | GATE input, when positive, enables pre-scaler counter. Note, that    |       |
|     |            | DQ_CTR_EN bit in CTR may be effectively used as a software gate,     |       |
|     |            | when DQ_CCR_PSG = 0.                                                 |       |
| 22  | DQ_CCR_TRS | Select Hardware(1)/Software(0) trigger source for the triggered      | 0     |
|     |            | modes. Hardware-triggered modes will start at low-high transition on |       |
|     |            | the GATE input. In software trigger mode, DQ_CTR_EN bit in CTR       |       |
|     |            | should be used as a trigger (DQ_CTR_EN will be cleared at the end    |       |
|     |            | of the counting operation if CCR_TRS bit is cleared and triggered    |       |
|     |            | mode is selected DQ_CM_Txx)                                          |       |
| 21  | DQ_CCR_ENC | This bit complements DQ_CCR_TRS bit and works only in a triggered    |       |
|     |            | mode – if set (1), enables auto-clear of the DQ_CTR_EN bit at the    |       |
|     |            | end of the current operation.                                        |       |

# 5.6.1 Valid EM/CM Combinations

Refer to the table below for the possible EM/CM combinations (x - valid mode):

Combination for Non-Buffered Modes

|            | DQ_EM_CR0 | DQ_EM_CR1 | DQ_EM_FFF | DQ_EM_PC | DQ_EM_TBR | Notes                                              |
|------------|-----------|-----------|-----------|----------|-----------|----------------------------------------------------|
| DQ_CM_CT   | Х         | Х         | Х         |          | Х         | Use DQ_EM_CR0 for single-clock pulse               |
| DQ_CM_ECT  |           |           |           |          |           | generation, DQ_EM_CR1 for PWM mode,                |
| DQ_CM_TCT  |           |           |           |          |           | DQ_EM_FFF for wrap-around counter                  |
| DQ_CM_TECT |           |           |           |          |           |                                                    |
| DQ_CM_HP   |           |           |           | Х        |           |                                                    |
| DQ_CM_NP   |           |           |           |          |           |                                                    |
| DQ_CM_THP  |           |           |           |          |           |                                                    |
| DQ_CM_TNP  |           |           |           |          |           |                                                    |
| DQ_CM_QE   | Х         | Х         | Х         |          | Х         | For continuous non-buffered operation of QE, it is |
|            |           |           |           |          |           | recommended you use DQ_EM_TBR mode, but            |
|            |           |           |           |          |           | disable timebase counter by writing 0x1 to TBR     |

### 0x2008 WR - CT0\_PS - CTU0 Prescaler

Set value of the pre-scaler. Prescaler is a 32-bit count-down counter output of which is used to clock counter register (CR). Source for the prescaler is automatically selected based on current value of the CCR\_CRMx bits. Note that if pre-scaler is loaded with 0, it will be by-passed and an input signal will be used

as an input clock for the count register CR (but GATE pin if used will still affect the counter).

## 0x2008 RD - CT0\_PS - CTU0 Prescaler Current Value

Read current 32-bit value of the prescaler.

### 0x200C RD - CT0\_LR - CTU0 Load Register

32-bit value, stored in the load register LR, will be loaded into the main counter CR at the beginning of each counting cycle.

### 0x200C RD - CT0\_CR - CTU0 Count Register Current Value

Current value of the count register, latched at the time of the read.

# 0x2010 WR - CT0\_IDBC - CTU0 Input Pin Debouncing Filter Counter Register

Program input clock-debouncing register 32-bit register IDBC. CTU0 will expect input clock to remain stable for the specified number of 66MHz clocks before processing/qualifying it.

# 0x2014 WR - CT0\_IDBG - CTU0 Gate Pin Debouncing Filter Counter Register

Program input gate-debouncing register IDBG. CTU0 will expect input gate line to remain stable for the specified number of 66MHz clocks before processing qualifying it.

### 0x2018 RD - CT0\_PC - CTU0 Current Value of the Period Counter Register

32-bit current value CTU0 period count register

### CT0\_PC

Set CTU0 period count register

Period count register (PC) is used in a measurement mode when averaging for multiple periods. It is required because of the high-speed or unstable nature of the incoming signal. Results of the measurement will be accessible only after specified number of periods on the incoming signal are detected. Start of the period is assumed to be a rising edge of the de-bounced input CLKIN line.

## 0x201C RD - CT0\_CRH - CTU0 Capture Register HIGH

This 32-bit register is used to store results of the measurements in ½ or N period measurement modes. In N periods (N is defined by the value stored in the PC register), measurement mode provides accumulated number of 66MHz counts during the positive part of all periods measured.

## 0x201C WR - CT0\_CR0 - CTU0 Set Value of Compare Register 0

32-bit compare register zero (CR0) is used to define shape of the output signal. In all modes except quadrature encoder and measurement modes, counter register CR counts up from the value loaded in LR register and output toggles from low to high when CR=CR0. Depending on the other configuration parameters selected, counter may continue count, restart itself, or stop, when value of the CR reaches value stored in CR0 register. CR0 may be used in conjunction with CR1 for the complex PWM waveform generation

## 0x2020 RD - CT0\_CRL - CTU0 Capture Register LOW

32-bit register is used to store results of the measurements in N period measurement modes. In N periods, (N is defined by the value stored in the PC register) measurement mode provides accumulated number of 66MHz counts during the negative (low) part of all periods measured.

## 0x2020 WR - CT0\_CR1 - CTU0 Set Value of the Compare Register 1

32-bit compare register one (CR1) is used to define shape of the output signal. In all modes except quadrature encoder and measurement modes, counter register CR counts up from the value loaded in LR register and output toggles from low to high when CR=CR0, then output stay high until CR0<=CR<=CR1. Depending on the other configuration parameters selected, counter may continue count, restart itself, or stop, when the value of the CR reaches the value stored in CR1 register. CR1 may be used in conjunction with CR0 for the complex PWM waveform generation

## 0x2024 WR - CT0\_TBR - CTU0 Time-base Divider Register

32-bit TBR (write-only) register defines time-base divider for the time-based capture modes.

#### 5.6.2 FIFO Access

## 0x1800/0x2028 RD - CT0\_FCNTI - CTU0 Input FIFO Count Register

9-bit, LSB valid, return number of samples available (written from the host to layer) in the input FIFO of the CTU0.

0x1808/0x2030 WR - CT0\_FDTI - CTU0 Input FIFO Data Input Register 32-bit write-only register for the input FIFO.

## 0x1810/0x2034 RD - CT0\_FCNTO - CTU0 Output FIFO Count Register

9-bit, LSB valid, returns number of samples available in the output FIFO of the CTU0.

0x1818/0x203C RD – CT0\_FDTO – CTU0 Output FIFO Data Input Register 32-bit read-only register for the input FIFO.

#### 0x2040 WR - CT0 IER - CTU0 Interrupt Enable Register

Interrupt generation unit in every CTU is similar to the IGU in PDNA CLI logic except it does not have interrupt mask register for the simpler operation. Interrupt from any of the available sources, if enabled, latched in ISR 0x2040+RD (Interrupt Status register) and forces IRQ request into logic HIGH state. IRQ line remains in HIGH state until all IRQ requests are cleared via ICR 0x2044+WR (Interrupt Clear Register).

The IER register is a bit field in which each bit enables one interrupt source. The following are the CT0\_IER Bit descriptions.

| Bit  | Name        | Description                                                                         | Reset State |
|------|-------------|-------------------------------------------------------------------------------------|-------------|
| 31   | DQ_IR_CPT   | Request interrupt if counter completes current                                      | 0           |
|      |             | operation                                                                           |             |
| 30   | DQ_IR_CR0L  | Request interrupt if current value of CR < CR0                                      | 0           |
| 29   | DQ_IR_CR0GE | Request interrupt if current value of CR >= CR0                                     | 0           |
| 28   | DQ_IR_CR1   | Request interrupt if current value of CR >= CR1                                     | 0           |
| 27   | DQ_IR_LHI   | Request interrupt if low-high transition was detected on the input pin (deglitched) | 0           |
| 26   | DQ_IR_LHG   | Request interrupt if low-high transition was detected on the gate pin (deglitched)  | 0           |
| 25   | DQ_IR_HLI   | Request interrupt if high-low transition was detected on the input pin (deglitched) | 0           |
| 24   | DQ_IR_HLG   | Request interrupt if high-low transition was detected on the gate pin (deglitched)  | 0           |
| 23   | DQ_IR_CRH   | Request interrupt if data is available in CRH                                       | 0           |
| 22   | DQ_IR_CRL   | Request interrupt if data is available in CRL                                       | 0           |
| 21   | DQ_IR_IFE   | Request interrupt if input FIFO is empty                                            | 0           |
| 20   | DQ_IR_IFH   | Request interrupt if input FIFO is at least ½ full                                  | 0           |
| 19   | DQ_IR_IFF   | Request interrupt if input FIFO is full                                             | 0           |
| 18   | DQ_IR_OFE   | Request interrupt if output FIFO is empty                                           | 0           |
| 17   | DQ_IR_OFH   | Request interrupt if output FIFO is at least ½ full                                 | 0           |
| 16   | DQ_IR_OFF   | Request interrupt if output FIFO is full                                            | 0           |
| 15-0 |             | Reserved                                                                            | 0           |

# 5.6.3 Command Mode

## 0x2040 RD - CT0\_ISR - CTU0 Interrupt Status Register

This register should be used to define source of the interrupt from the CTU. It will show "1" in the bits that are the source for the interrupt. The ISR keeps its value until cleared by a write to the ICR or by system reset.

CT0 ISR Bit description

The ISR bits match IER.

## 0x2044 RD - CT0\_ICR - CTU0 Interrupt Clear Register

Writing one to any of the bits in ICR will clear matching bit in ISR, thus clearing the interrupt request based on that bit. Note, that if the interrupt condition still exists and is enabled – it will be "fired" again immediately.

CT0\_ICR Bit description

The ICR bits match IER/ISR.

# **Appendix A**

# A.1 Configuring a Second Ethernet Card Under Windows XP

To configure a second Ethernet card for your system, use the following procedure:

# A. Set Up Your Ethernet Card (NIC).

If you already have an Ethernet card installed, skip ahead to the next section, "Configure TCP/IP".

If you have just added an Ethernet card, to install it, do the following:

- **STEP 1:** From the *Start* menu, select *Control Panel*, and click *Printers and Other Hardware*.
- **STEP 2:** From the menu on the left, click *Add Hardware* and follow the on-screen instructions.

**NOTE:** We recommend that you allow Windows XP to search for and install your Ethernet card automatically. If Windows XP does not find your Ethernet card, you will need to install it manually by following the manufacturer's instructions.

Once your Ethernet card has been installed, continue to the next section.

# B. Configure TCP/IP.

- **STEP 1:** From the *Start* menu, select *Control Panel*.
- **STEP 2:** Under the heading *Pick a Category*, click *Network and Internet Connections*.
- STEP 3: Under pick a Control Panel icon, click Network Connections.
- **STEP 4:** If you see an icon under *LAN* or *High-Speed Internet* heading for your second NIC, skip ahead to step 10.
- **STEP 5:** If there is no icon under *LAN* or *High-Speed Internet* for your second NIC, proceed to step 4.
- **STEP 6:** From the menu on the left, click *Create a new connection* to launch the *New Connection Wizard*.
- **STEP 7:** Click *Next* and proceed to the *Network Connection Type* window.
- **STEP 8:** Select Connect to the Internet and click Next.

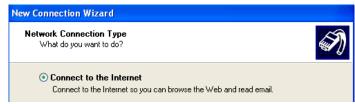

- STEP 9: Select Set Up My Connection Manually and click Next.
- STEP 10: Select Connect Using a Broadband Connection that is always on and click Next.
- STEP 11: Click Finish.

- **STEP 12:** In the *Network Connections* window, double-click the second icon under *LAN or High-Speed Internet*.
- STEP 13: In the next window (see illustration below), click *Properties*.

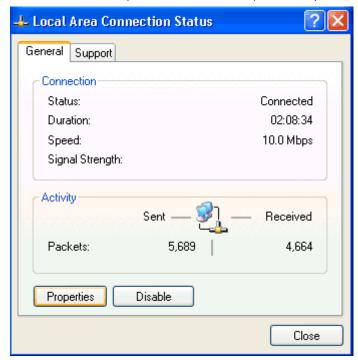

- **STEP 14:** Click the *General* tab, click once on *Internet Protocol (TCP/IP)*, then click *Properties*.
- STEP 15: Click the *General* tab, click *Use the Following IP Addresses*, and in the corresponding boxes, enter 192.168.100.1 for the IP address, 255.255.255.0 for the Subnet Mask, and leave blank the router (or default gateway) information.
- STEP 16: Click Use the Following DNS Server Addresses.
- **STEP 17:** Make sure the *Preferred DNS Server* box and the *Alternate DNS Server* box are blank.
- **STEP 18:** Click *OK* or *Close* until you return to the *Network Connections* window.
- STEP 19: Close the Network Connections window.

## C. Troubleshooting

If you encounter problems connecting to the network, first check to make sure the Windows XP Internet Connection Firewall is turned off. Follow the instructions below:

- STEP 1: From the Start menu, select Control Panel.
- STEP 2: Under the heading Pick a Category, click Network and Internet Connections.
- **STEP 3:** Under pick a Control Panel icon, click Network Connections.
- **STEP 4:** Double-click the icon under *LAN or High-Speed Internet*. In the next window, click *Properties*.

**STEP 5:** Click the *Advanced* tab and uncheck the box *Protect My Computer and Network* by limiting or preventing access to this computer from the Internet (see illustration below).

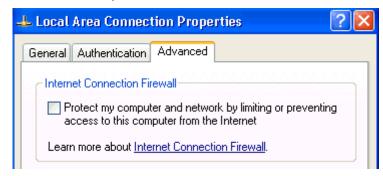

- **STEP 6:** Click OK or Close until you return to the Network Connections window.
- STEP 7: Close the Network Connections window.

## D. Using the Windows XP Alternate Configuration Setting

If you're using a computer with only one Ethernet port, such as a laptop, you can configure Windows XP to automatically switch settings depending on which network it's connected.

Windows XP users have the ability to configure a second IP address setting under the Control Panel that will allow Windows to pick the correct computer IP setting, based on the device that it finds connected to the Ethernet port. Under this configuration, your primary IP setting is configured for *Obtain IP Address Automatically* for connection to your company Network, and your secondary IP setting (Alternate Configuration) is configured for 192.168.100.1 with a subnet mask of 255.255.255.0 for connection to the PowerDNA cube or DNR-12.

The following steps allow you to configure your alternate IP address, starting at the Control Panel.

- STEP 1: Double click on Network Connections
- STEP 2: Double click on Local Area Connections
- STEP 3: Click on the Properties button
- STEP 4: Select Internet Protocol (TCP/IP) and click on the Properties button
- **STEP 5:** Select the Alternate Configuration tab
- STEP 6: Select User Configured
- **STEP 7:** Enter 192.168.100.1 for the *IP address*
- STEP 8: Enter 255.255.255.0 for the Subnet mask
- STEP 9: Close all open configuration windows using OK or Close

Use the following screen to configure the *Alternate Configuration* tab located under the Windows XP network configuration screen located in the Windows XP Control Panel.

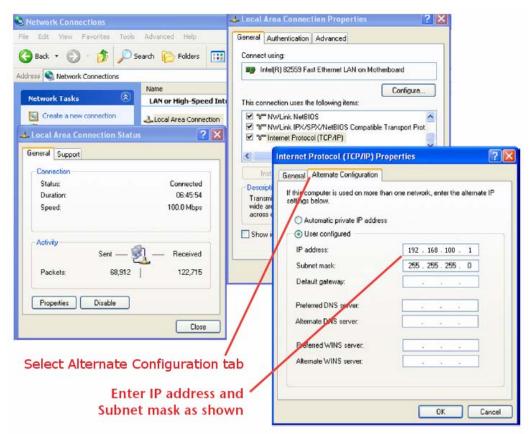

Once you have this configuration in place, your computer will look for the attached device on your Ethernet port during "Boot Up" or during a Windows "Log On" operation. If it sees a powered on PowerDNA cube connected to the Ethernet port, it will automatically switch to using the secondary IP address. If the computer sees a DHCP network connected to the Ethernet port, it will use the primary IP configuration and negotiate an IP address with your company network as required.

If you are in the office and you want to check your email: Plug in the Ethernet cable for your company's network connection into your computer and either power up your computer and log onto the network as you normally do, or if your computer is already powered on, perform a Windows "Log Off" and then a "Log On" and log onto your company network as you normally do.

If you are working in the field with a PowerDNA cube or DNR-12: Plug in the Ethernet cable from the data acquisition system into your computer and make sure that the data acquisition system is powered on. Then, either power up your computer and bypass your network log on screens, or if your computer is already powered on, perform a "Log Off" and then a "Log On" and bypass your network logon screens.

A.2 Configuring a
Second
Ethernet Card
Under
Windows 2000

This section describes procedures for configuring a second Ethernet Card under Windows 2000.

The procedure is as follows:

# A. Set Up Your Ethernet Card (NIC)

Windows 2000 will normally detect and install your Ethernet card and TCP/IP automatically. To check that your card has been installed, run through the following steps.

- **STEP 1:** From the *Start* menu, select *Settings* and then select *Network and Dial-up Connections*.
- **STEP 2:** If you see a *Local Area Connection* icon, your Ethernet card has been detected and installed, skip ahead to the section *Configure TCP/IP*. If you do not see this icon, proceed to step 3.
- **STEP 3:** From the *Start* button, select *Settings*, then *Control Panel*. Double-click on the *Add/Remove Hardware* icon and follow the on-screen instructions. We recommend that you allow Windows 2000 to search for and install your Ethernet card automatically. If Windows 2000 does not find your Ethernet card, you will need to install it manually by following the manufacturer's instructions.
- **STEP 4:** Once your Ethernet card has been installed, click *OK* and continue with the next section.

## **B. Install TCP/IP**

- **STEP 1:** From the Start menu, select Settings and then select Network and Dial-up Connections.
- STEP 2: In the Network and Dial-up Connections window, double-click on the Local Area Connection 2 icon
- STEP 3: In the Local Area Connection 2 Status window, click Properties:.

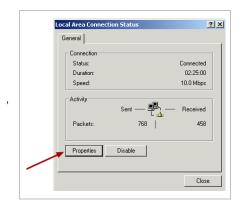

**STEP 4:** If Internet Protocol (TCP/IP) is listed, make sure the box next to it contains a check mark, and go to Configure TCP/IP..

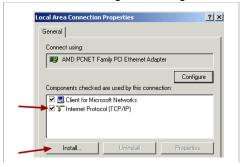

STEP 5: If Internet Protocol (TCP/IP) is not listed, click on Install.

STEP 6: In the next window, double click on Protocol..

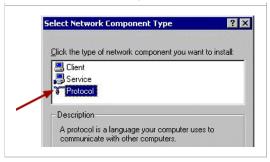

STEP 7: Select Internet Protocol (TCP/IP), and click OK.

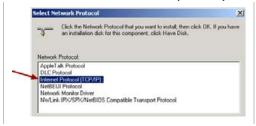

**STEP 8:** Make sure the box beside *Internet Protocol (TCP/IP)* contains a check mark, and proceed to the next section, *Configure TCP/IP*.

# C. Configure TCP/IP

- **STEP 1:** From the Start menu, select Settings and then select Network and Dial-up Connections.
- **STEP 2:** In the Network and Dial-up Connections window, double-click on the Local Area Connection 2 icon.
- STEP 3: In the Local Area Connection 2 Status window, click Properties:

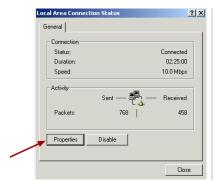

STEP 4: Click once on Internet Protocol (TCP/IP). Then click Properties.

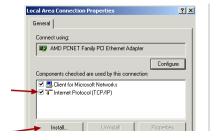

**STEP 5:** Select Use the following IP address, and type 192.168.100.1

In the Subnet mask box, type 255.255.255.0.

Leave the Default Gateway box blank.

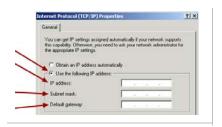

**STEP 6:** 6Select *Use the following DNS server addresses* and:

Make sure the *Preferred DNS server* box and the *Alternate DNS server* boxes are blank.

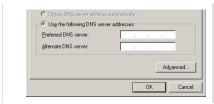

- **STEP 7:** Click OK, click OK in the *TCP/IP Properties* window, click OK in the *Local Area Connection* window and click *Close* in the *Local Area Status* window.
- **STEP 8:** Close the *Network and Dial-up Connections* window.

# A.3 Configuring a Second Ethernet Card Under Windows NT

# A. Set Up Your Ethernet Card (NIC)

If you installed your Ethernet interface before (or at the same time as) you installed Windows NT, then the system should have automatically detected it and you should proceed to the next section, "Install and Configure TCP/IP." Optionally, you may follow steps 1-3 below to confirm that your interface is recognized.

If you obtained an Ethernet interface after Windows NT was already on your computer, do the following:

- **STEP 1:** From the Start menu, select *Settings* and then select *Control Panel*.
- STEP 2: Double-click on the Network icon.
- **STEP 3:** Click on the tab labeled Adapters. You should then see an entry for your Ethernet card. If you do not see one, continue to step 4 to install it. Otherwise, click OK and skip ahead to Install and Configure TCP/IP.
- **STEP 4:** Click Add... and follow the on-screen instructions. Select your Ethernet card from the list shown, or, if it is not included in the list, click Have Disk... and insert the diskette that came with the card. Even if your card does appear in the list, it's a good idea to use the diskette to make sure you have the latest drivers.
- **STEP 5:** Restart your computer if Windows gives you the option to do so. Wait for the system to restart before continuing with the next section.

## B. Install and Configure TCP/IP

- **STEP 1:** From the Start menu, select Settings and then Control Panel.
- STEP 2: Double-click on the Network icon, then click the Protocols tab.
- **STEP 3:** In the list of Network Protocols, look for TCP/IP Protocol. If you don't see it, click Add..., select TCP/IP Protocol, and then click OK.
- **STEP 4:** Select TCP/IP Protocol in the list of Network Protocols and then click Properties... A Microsoft TCP/IP Properties window will open.

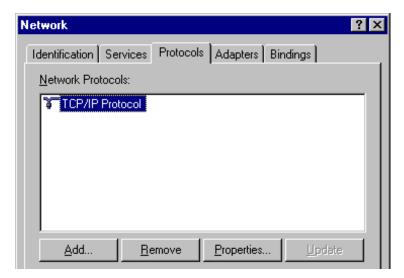

- STEP 5: Click on the IP Address tab if it is not already selected.
- **STEP 6:** Make sure that the radio button next to Specify an IP address is selected.
- **STEP 7:** Enter 192.168.100.1 for IP Address, 255.255.255.0 for Subnet Mask, and leave blank the Gateway Address (in the Default Gateway box.)

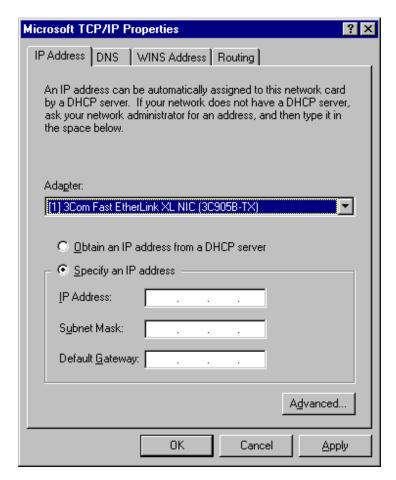

STEP 8: Click on the DNS tab.

Leave blank the Host Name and Domain fields.

- **STEP 9:** Click OK to close the Microsoft TCP/IP Properties window.
- STEP 10: Click Close to close the Network control panel.
- STEP 11: Restart your computer.
- STEP 12: You should now be able to access network-based services.

# A.4 Configuring a Second Ethernet Card Under Windows 95/98/ SE/ME

# A. Set Up Your Ethernet Card (NIC)

If you installed your Ethernet card before (or at the same time as) you installed Windows 95/98/ME, then the system should have automatically detected it and you should proceed to the next section, Install TCP/IP. Optionally, you may follow steps 1-3 below to confirm that your card is recognized.

If you obtained an Ethernet interface after Windows 95/98/Me was already on your computer, then do the following:

- **STEP 1:** From the Start menu, select Settings and then select Control Panel.
- STEP 2: Double-click on the System icon, then click on the tab labeled Device Manager.

**STEP 3:** Double-click on Network adapters to display a list of the network interfaces that are installed on your computer. If you see two entries other than the Dial-Up Adapter, one is your second Ethernet card. Skip ahead to Install TCP/IP. If you do not see your second Ethernet card, continue to step 4 to install it.

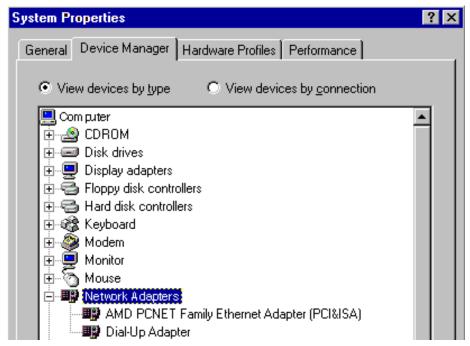

- **STEP 4:** If an entry for your second Ethernet card appears here, you probably do not need to run any software included with your card, but keep the software handy just in case you need it later to resolve a problem.
- **STEP 5:** Note the name of your second Ethernet card.
- **STEP 6:** Close the System Properties window (the Control Panel window should still be open).
- **STEP 7:** Open the Add New Hardware control panel and follow the on-screen instructions. We recommend that you allow Windows to search for and install your card automatically.
- **STEP 8:** Restart your computer if Windows gives you the option to do so. Then continue with Install TCP/IP.

#### B. Install TCP/IP

To determine whether TCP/IP software is already installed on your computer, follow these steps:

- **STEP 1:** From the Start menu, select Settings and then Control Panel.
- **STEP 2:** Double-click on the Network icon. Click on the Configuration tab if it is not already selected.

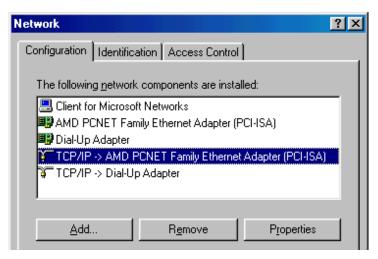

- STEP 3: Look in the box labeled The following network components are installed.
- **STEP 4:** If you see IPX/SPX-compatible Protocol or NetBEUI in the list, select it, then click the Remove button to delete it. These protocols are used by some networked applications, especially games, but they may interfere with your Ethernet connection.
- **STEP 5:** If you don't see TCP/IP for your second Ethernet card, continue with step 4. If you do see TCP/IP for your second Ethernet card, skip ahead to Configure TCP/IP.

Do these steps only if you do not see TCP/IP listed in your Network control panel for your second Ethernet card.

- **STEP 6:** In the Network control panel, click the Add... button.
- **STEP 7:** In the Select Network Component Type window, choose Protocol and click the Add... button.

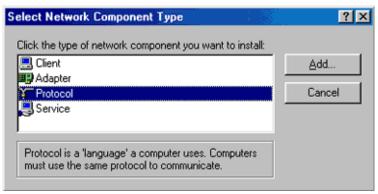

**STEP 8:** In the Select Network Protocol window, select Microsoft under Manufacturer and TCP/IP under Network Protocols.

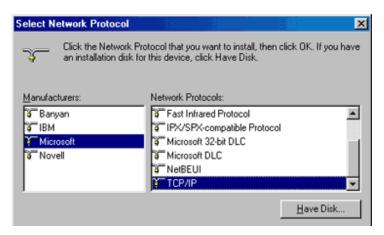

- **STEP 9:** Click the OK button to return to the Network control panel, then click the OK button again to exit the control panel.
- **STEP 10:** Restart your computer if Windows gives you the option to do so. Then continue with Configure TCP/IP.

## Configure TCP/IP

- **STEP 1:** From the Start menu, select Settings and then Control Panel. Double-click on the Network icon. Click the Configuration tab if it is not already selected.
- **STEP 2:** In the box labeled The following network components are installed, select TCP/IP. TCP/IP is listed at least twice, so choose the one followed by the name of your second Ethernet card (do not choose TCP/IP -> Dial-up Adapter).
- **STEP 3:** Click the Properties button.
- **STEP 4:** In the TCP/IP Properties window, click on the IP Address tab.
- **STEP 5:** Make sure that Specify an IP address is selected.
- STEP 6: Enter 192.168.100.1 for IP Address and 255.255.255.0 for Subnet Mask.

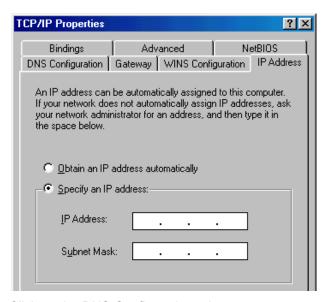

**STEP 7:** Click on the DNS Configuration tab.

## STEP 8: Select Enable DNS.

Make sure the Host and Domain information is blank.

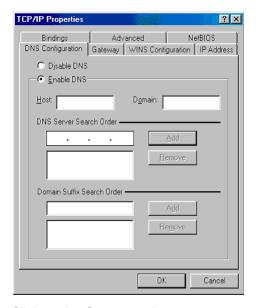

## STEP 9: Click on the Gateway tab.

Make sure the box labeled New gateway is blank.

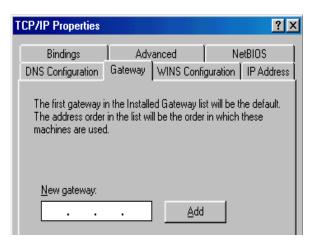

- **STEP 10:** Click the OK button to return to the Network control panel.
- STEP 11: Click OK to exit the Network control panel.
- **STEP 12:** Restart your computer if Windows gives you the option to do so.